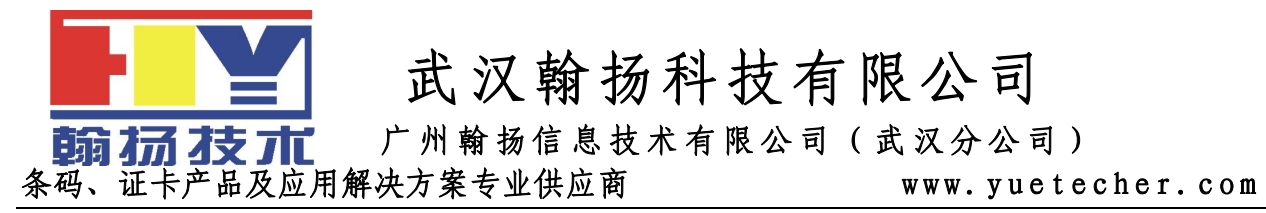

#### Intermec PD42 条码打印机操作手册

**Intermec** 宣布万能 EasyCoder **PD42** 打印机适用于中型应用环境可信赖的万能打印 机, **Intermec** EasyCoder **PD42** 以单色、图形显示为特征,易于安装、配置,无需检查 主机即可精调打印参数。**PD42** 具有多语言功能,人性化十足,支持 XML 打印环境,支 持 ERP 环境并可轻松适应主机环境的变更,为您提供充分的投资保护。

Intermec PD42 产品参数: 打印方式:热敏/热转印 打印速度:可以 150 mm/s (6 ips) 的速度打印各种数据标签。 打印精度:203dpi(8 点/毫米)或 300dpi(12 点/毫米) 打印宽度:104mm(203dpi)106mm(300dpi) 打印长度:1270mm(203dpi)558.8mm(300dpi) 标准内存:16MB DRAM,8MB FLASH 内建字库:15 种 TrueDoc 可缩放字体 标准接口:串口、并口、USB 或以太网接口 可打条码:所有一维条码及二维条码条形码 工作温度:5-40℃ mm (203dpi) 106mm (300dpi)<br>0mm (203dpi) 558.8mm (300dpi)<br>IB DRAM,8MB FLASH<br># TrueDoc 可缩放字体<br>1、并口、USB 或以太网接口<br>|一维条码及二维条码条形码<br>|2020<br>|一维条码及二维条码条形码<br>|2020<br>|空<br>|2042 主要特点:<br>|Triegerprint 编程语言, PD42 基至可以适应新的软件升<br>|150 mm/s (6.jps) 的速度打

#### Intermec PD42 主要特点:

耐用性: 全金属底板与外壳,保障了在生产、运输及仓储环境中耐用的打印性能。 完全兼容性: 可使用任何一种 Intermec 打印机语言,并可效仿其它打印机协议。 适应性: 使用 Fingerprint 编程语言,**PD42** 甚至可以适应新的软件升级。

快速性: 可以 150 mm/s (6 ips) 的速度打印各种数据标签。

可支持 XML 打印环境: 使用 Intermec 的 LabelShop Pro 和 XML Label 可支持 XML 打印环境。

Unicode 支持: 标配 Unicode 字体支持。

网络支持: 标配 EasyLan 高速、多通道以太网。

人性化: 一键式操作,轻松加载耗材和更换打印头。接受范围广泛的多种厚度耗材类型, 以及上墨和缺墨色带。

#### Intermec PD42 主要优势:

投资保护: 轻松适应软件环境变化的功能以及多语言功能,确保了投资保护。 省时: 无需通过主机发送命令,即可轻松安装、配置和精调打印参数。 方便: **PD42** 能效仿任何一种 Intermec 打印机语言和其它打印机协议,是方便的"嵌入 式"打印机替代品。

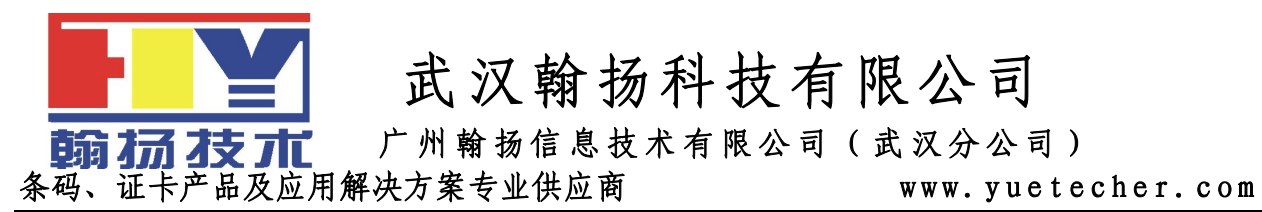

#### **Intermec PD42**

- **1**、**Intermec PD42** 条码打印机各部位介绍
- 1.1 显示屏/5 个软按键/4 个控制指示灯/打印按钮/介质门

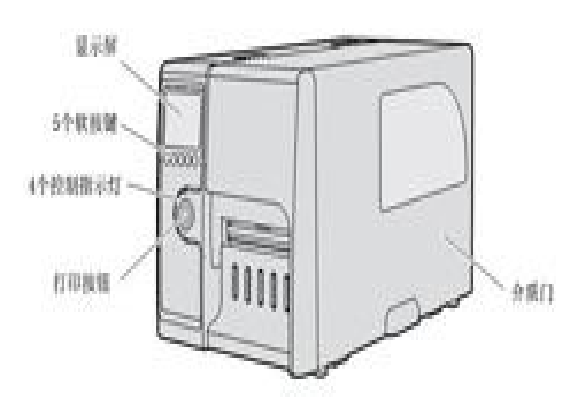

1.2 USB 主机端口/USB 端口/无线 802.11 端口/RJ45 以太网/RS232 串口/并口(选配)/ 闪存拓展卡/电源开关/AC 电源插口

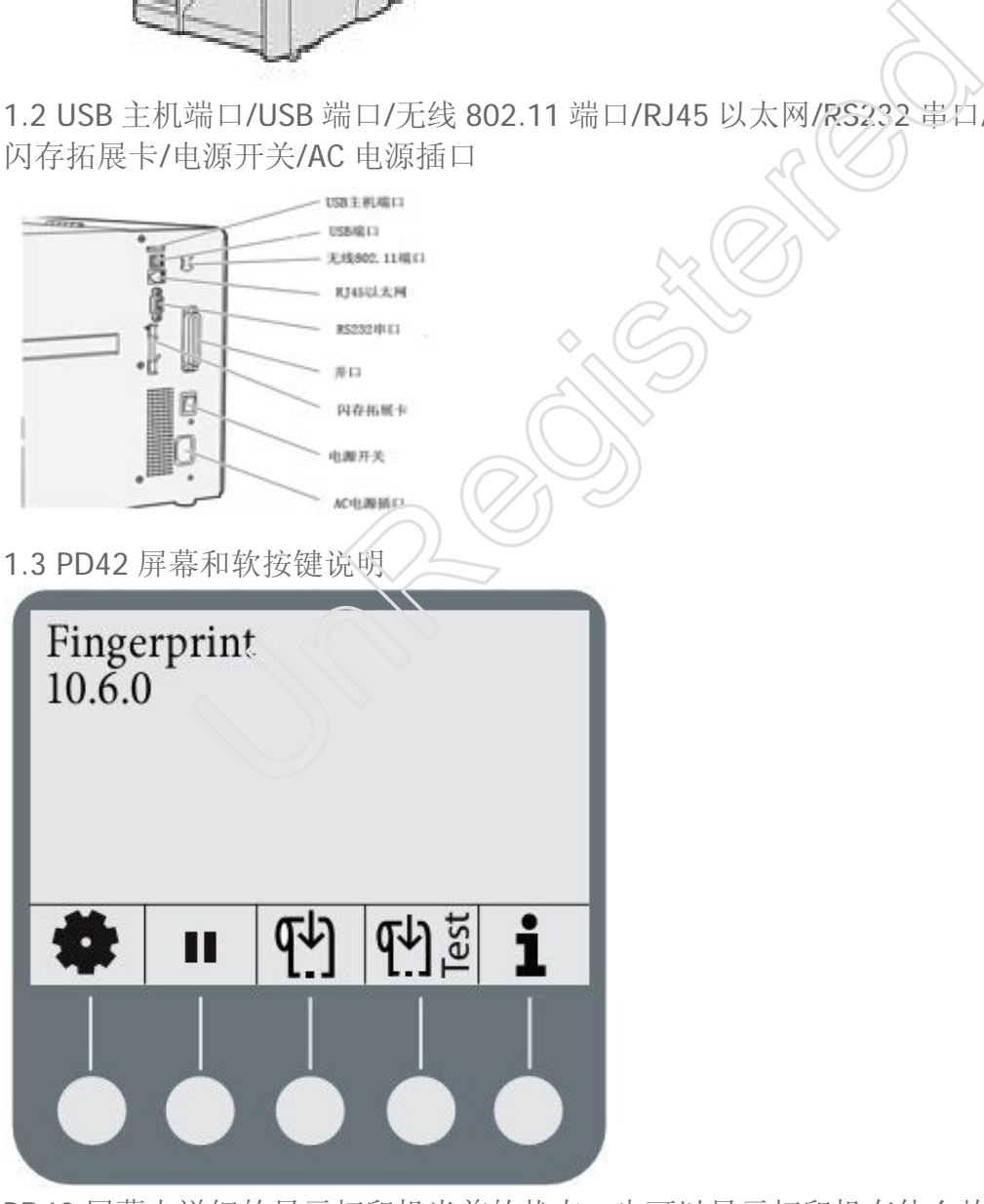

PD42 屏幕上详细的显示打印机当前的状态,也可以显示打印机有什么故障。

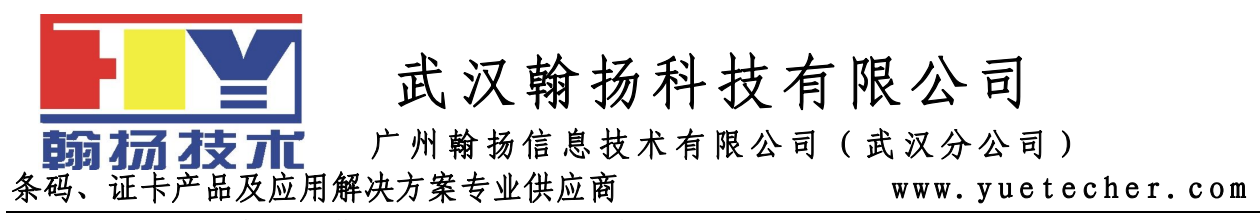

软按键的功能会在屏幕上显示相应的小图标。 软按键相应小图标功能介绍:

| 软按键图标                 | 功能                          |
|-----------------------|-----------------------------|
| F1 到 F5               | 这些键的功能由 Fingerprint 应用程序来决定 |
|                       | 进入或退出设置模式                   |
|                       | 暂停打印机                       |
| 旳                     | 进纸                          |
| 凹                     | 执行一个测试走纸                    |
| i                     | 进入或退出信息模式                   |
| 10112191              | 向左移动或者到上一页选项                |
|                       | 向右移动或者到下一个选项                |
|                       | 在菜单系统中向上移动一级                |
|                       | 应用一个设置或选择一个命令               |
|                       | 允许编辑一个值                     |
|                       | 减少选定的数值                     |
|                       | 增加选定的数值                     |
|                       | 退出或取消编辑模式/测试模式/DUMP 模式      |
|                       | 继续                          |
| 内                     | 保存到文件                       |
| 1.3 PD42 打印按钮和控制指示灯说明 |                             |

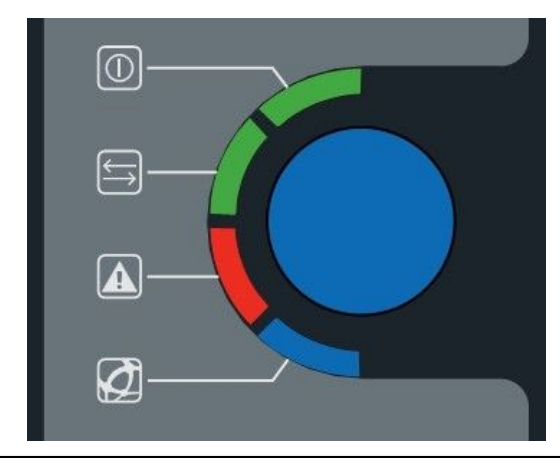

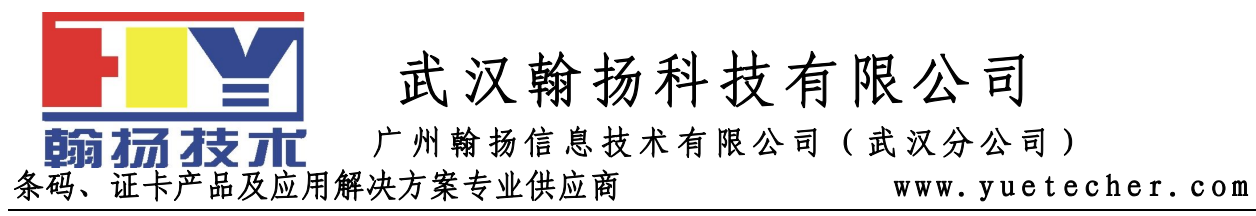

蓝色的打印按钮主要功能是走纸和暂停打印任务。环绕着打印按钮的有 4 个控制指示灯。 4 个控制指示灯的状态说明:

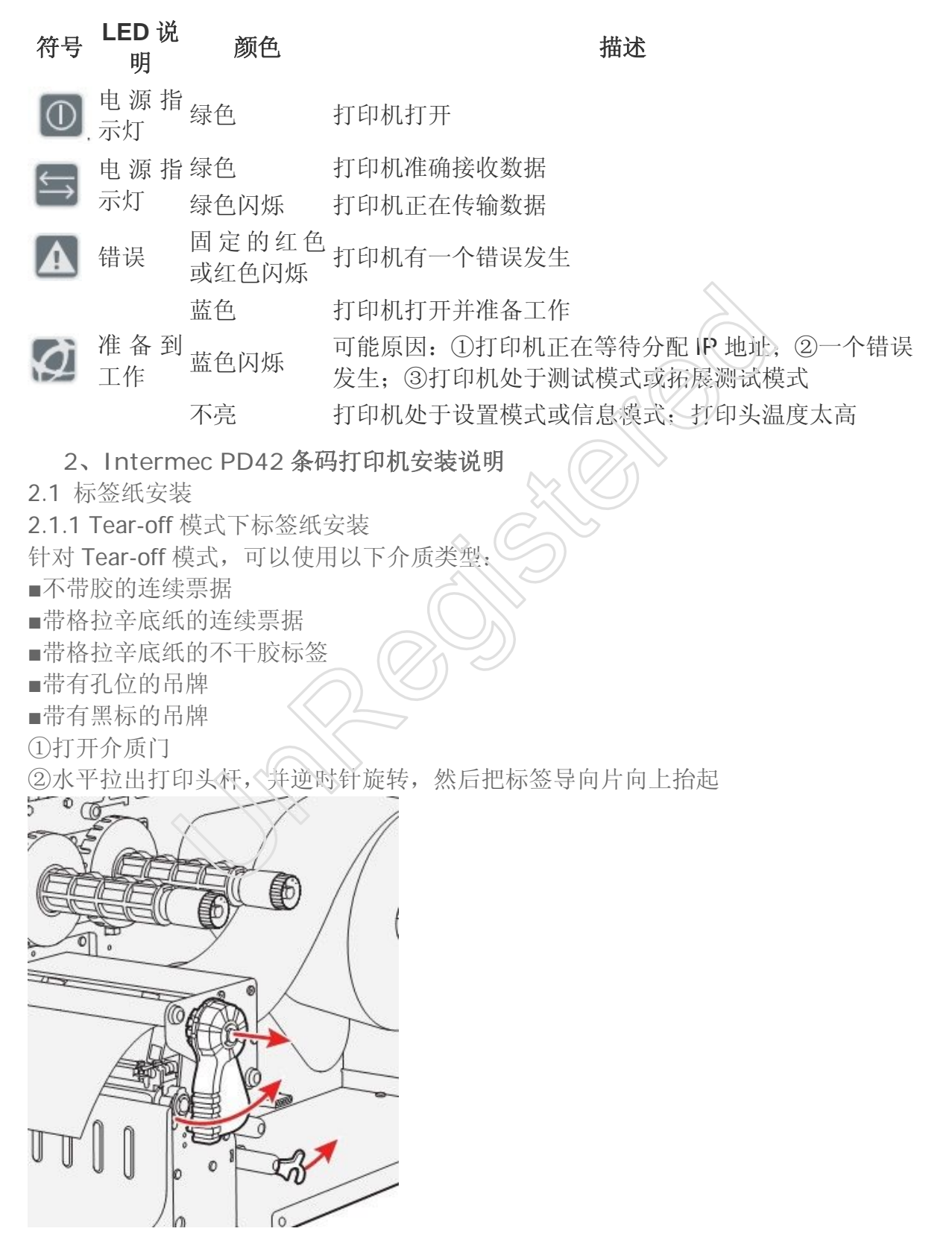

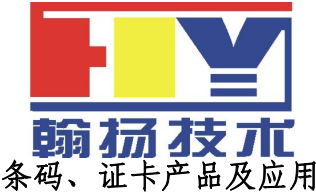

条码、证卡产品及应用解决方案专业供应商 www.yuetecher.com

③安装一整卷介质到介质供应架上,根据宽度调节宽度导向装置。

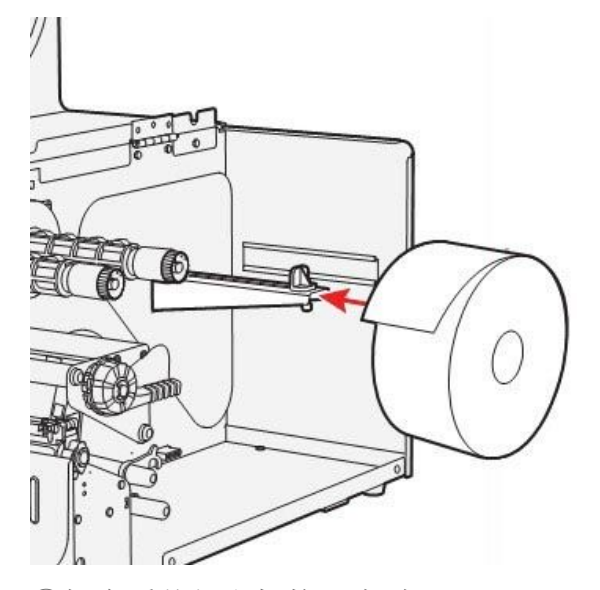

④把介质从打印机构下穿过 ⑤如果你使用的是折叠纸,把纸从打印机的后端折叠纸入口插入。 ⑥调节标签导向片,并合上打印头杆 ⑦关上介质门 ⑧按下蓝色打印按钮进纸,如果你使用的是一个新的类型介质,那你必须使用 Testfeed 来校准打印机传感器 UnRegistered

2.1.2 剥离模式下标签纸安装

剥离模式仅支持带格拉辛底纸的不干胶标签介质。 ①移动前盖的固定螺钉,并把前盖移出。

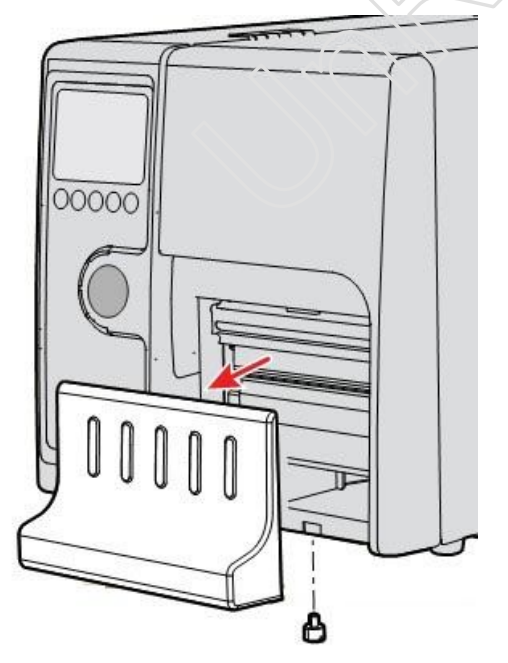

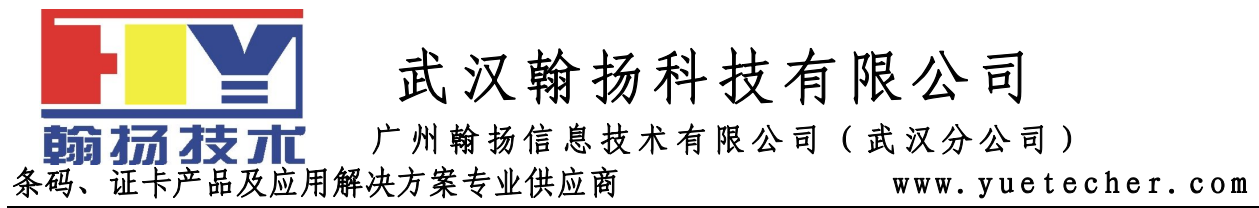

②水平拉出打印头杆,并逆时针旋转,然后把标签导向片向上抬起 ③安装一整卷介质到介质供应架上,根据宽度调节宽度导向装置。 ④把介质从打印机构下穿过,并绕回到介质仓。 ⑤把标签绕到内置回卷轴上,并锁定它。

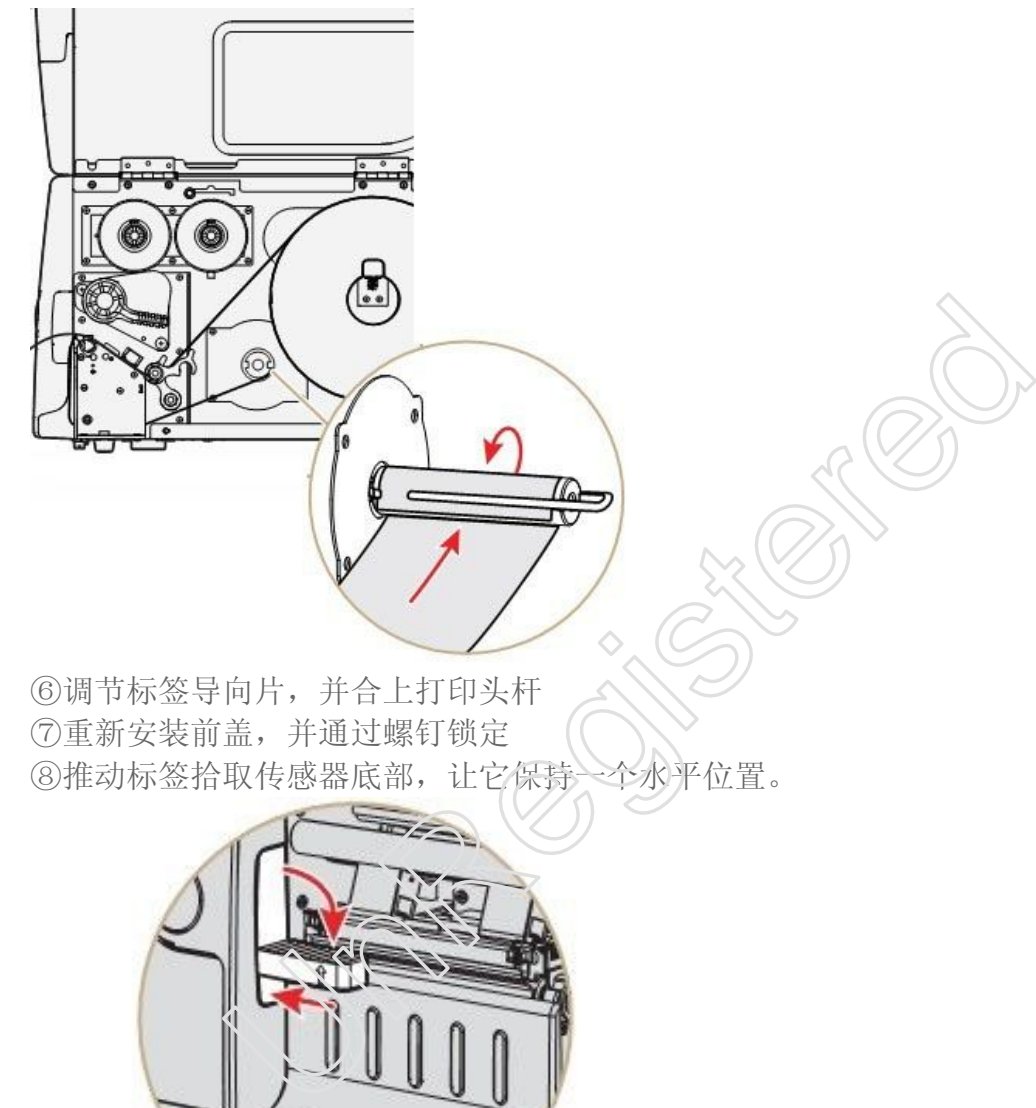

⑥调节标签导向片,并合上打印头杆 ⑦重新安装前盖,并通过螺钉锁定 ⑧推动标签拾取传感器底部,让它保持一个水平位置。

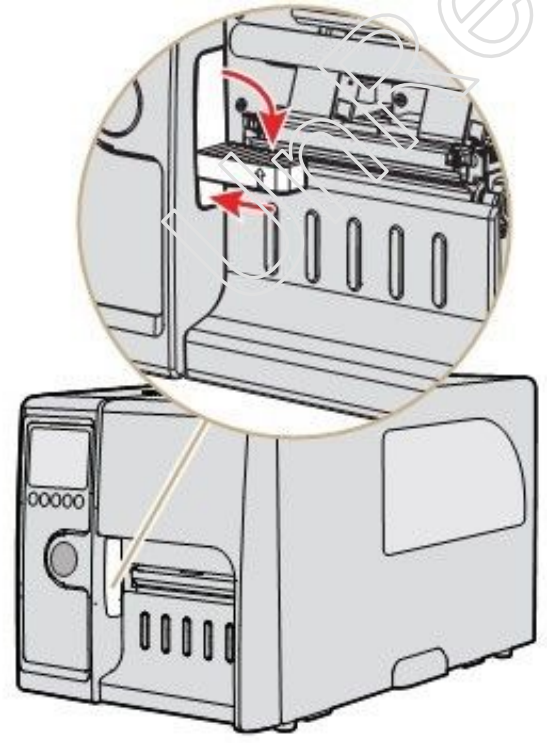

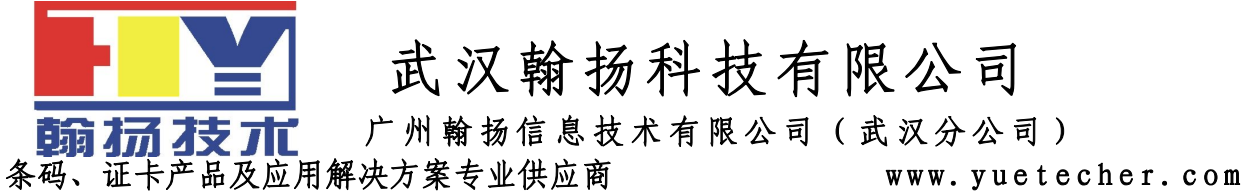

⑨关上介质门

⑩按下蓝色打印按钮进纸

2.2 碳带安装

PD42 支持内外碳打印

①打开介质门

②水平拉出打印头杆,并逆时针旋转

③把成卷的碳带插入后面的那个碳带轴,把一个空卷芯插入前面的那个碳带轴,碳面朝 下。

④根据碳带的碳面来调整内外碳控制开关(关机时进行转换)

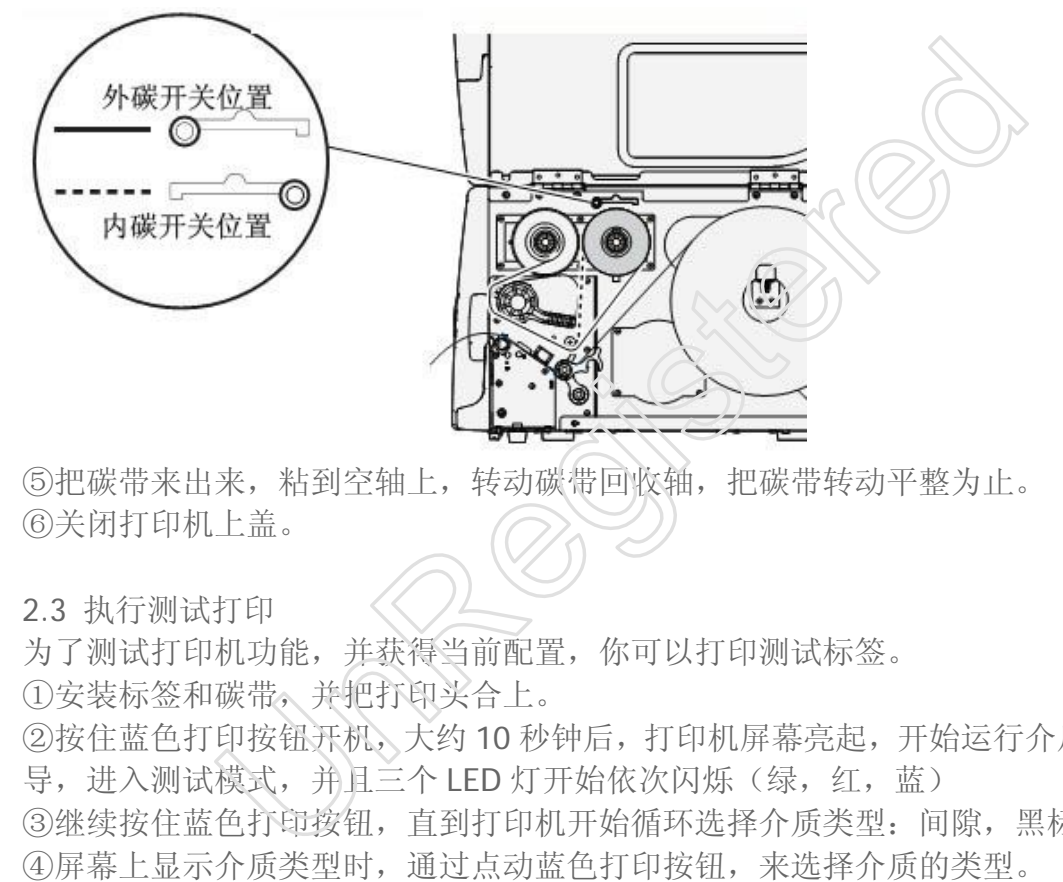

⑤把碳带来出来,粘到空轴上,转动碳带回收轴,把碳带转动平整为止。 ⑥关闭打印机上盖。

2.3 执行测试打印

为了测试打印机功能,并获得当前配置,你可以打印测试标签。 ①安装标签和碳带,并把打印头合上。

②按住蓝色打印按钮开机,大约 10 秒钟后,打印机屏幕亮起,开始运行介质安装程序向 导,进入测试模式,并且三个 LED 灯开始依次闪烁(绿,红,蓝)

③继续按住蓝色打印按钮,直到打印机开始循环选择介质类型:间隙,黑标,连续。 (4)屏幕上显示介质类型时,通过点动蓝色打印按钮,来选择介质的类型。

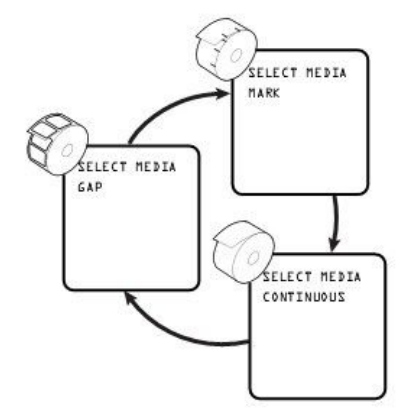

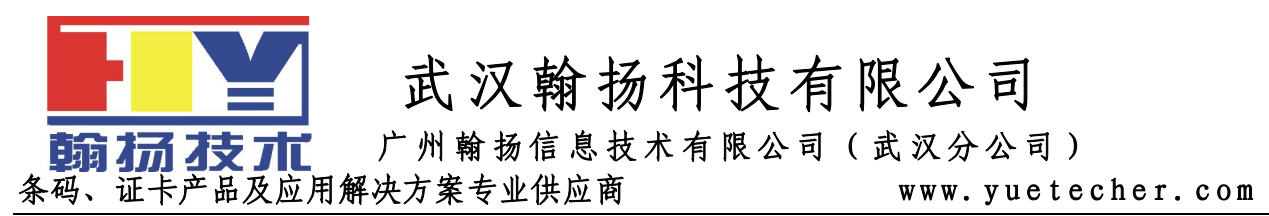

打印机打印出几张测试标签,包括硬件、设置、网络信息,然后进入 DUMP 模式 ⑤按下蓝色打印按钮一次,或者按下取消软键,退出 DUMP 模式

#### **3**、**Intermec PD42** 条码打印机的连接

3.1 直接与 PC 机得连接

可以通过 USB 端口、RS232 串口、IEEE1284 并口使打印机和 PC 机直接连接。

3.2 通过网络来连接

3.2.1 设置 Ethernet 通讯

使用 Ethernet 端口来设置 PD42 作为一台网络打印机, 当打印机第一次打开时, 会自动获取一个 IP 地址。

①通过网线把打印机连接到 Ethernet 端口上。

②打开打印机,等待蓝色的 Ready-to-Work 指示灯停止闪烁,并且屏幕上的"IP configuraion error" 消失。

③通过 键进入信息模式,为了获取打印机的 IP 地址。

4在 PC 上的 web 浏览器上,输入 IP 地址,然后回车(比如 http://193.168.18.30)

PC 上显示打印机主页,可以通过它检查和修改打印机设置。

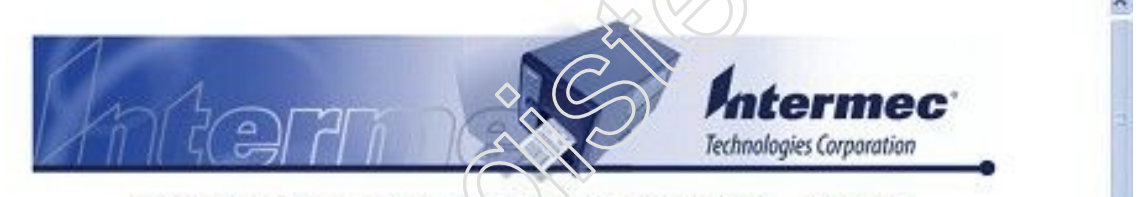

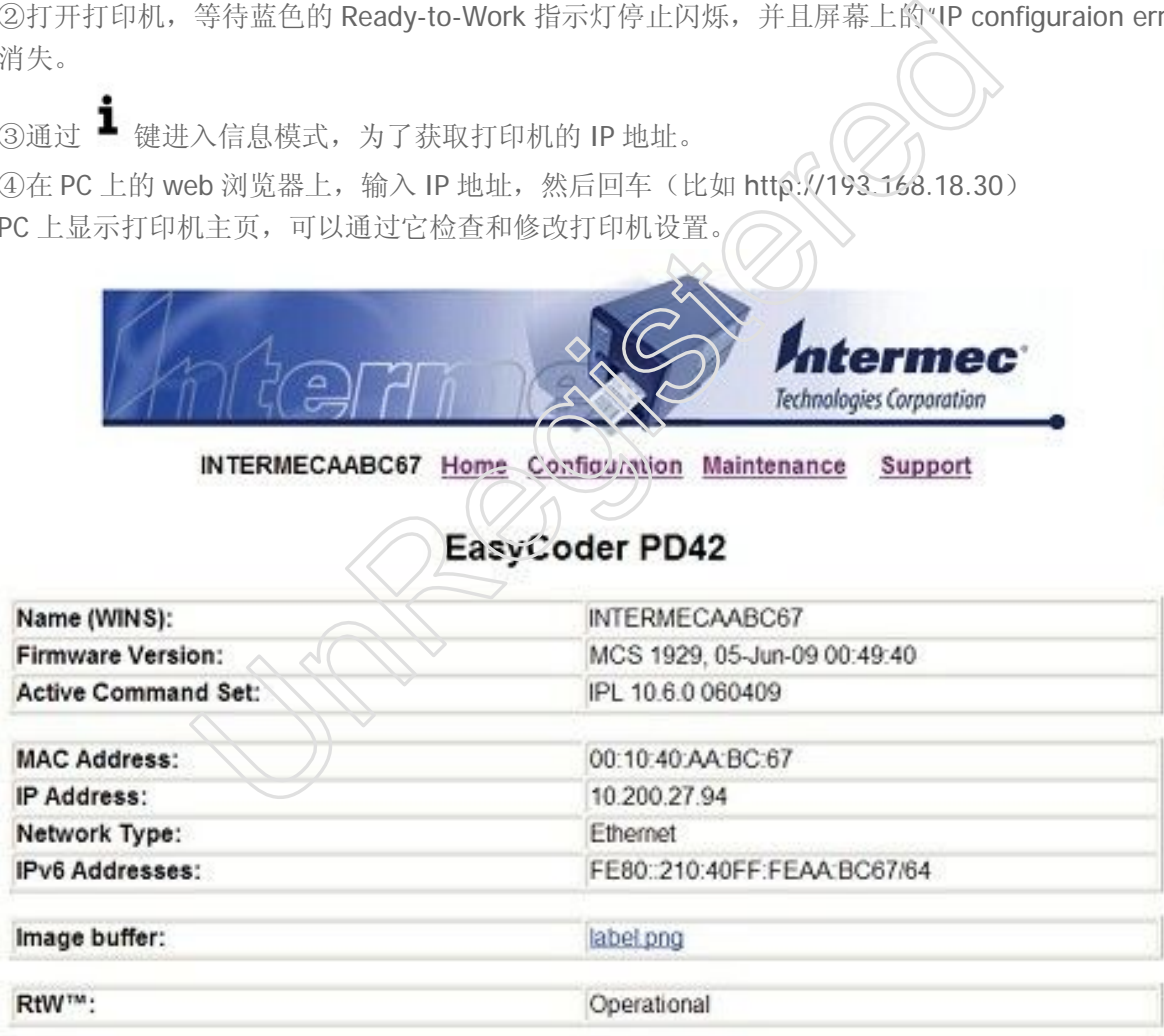

⑤将被提示输入用户名和密码,默认状态下为 admin 和 pass 如果你的网络不能自动分配 IP 地址, 或者 Ready-to-Work 指示灯一直闪烁错误, 你可以 使用 PrintSet 进行网络的设置。

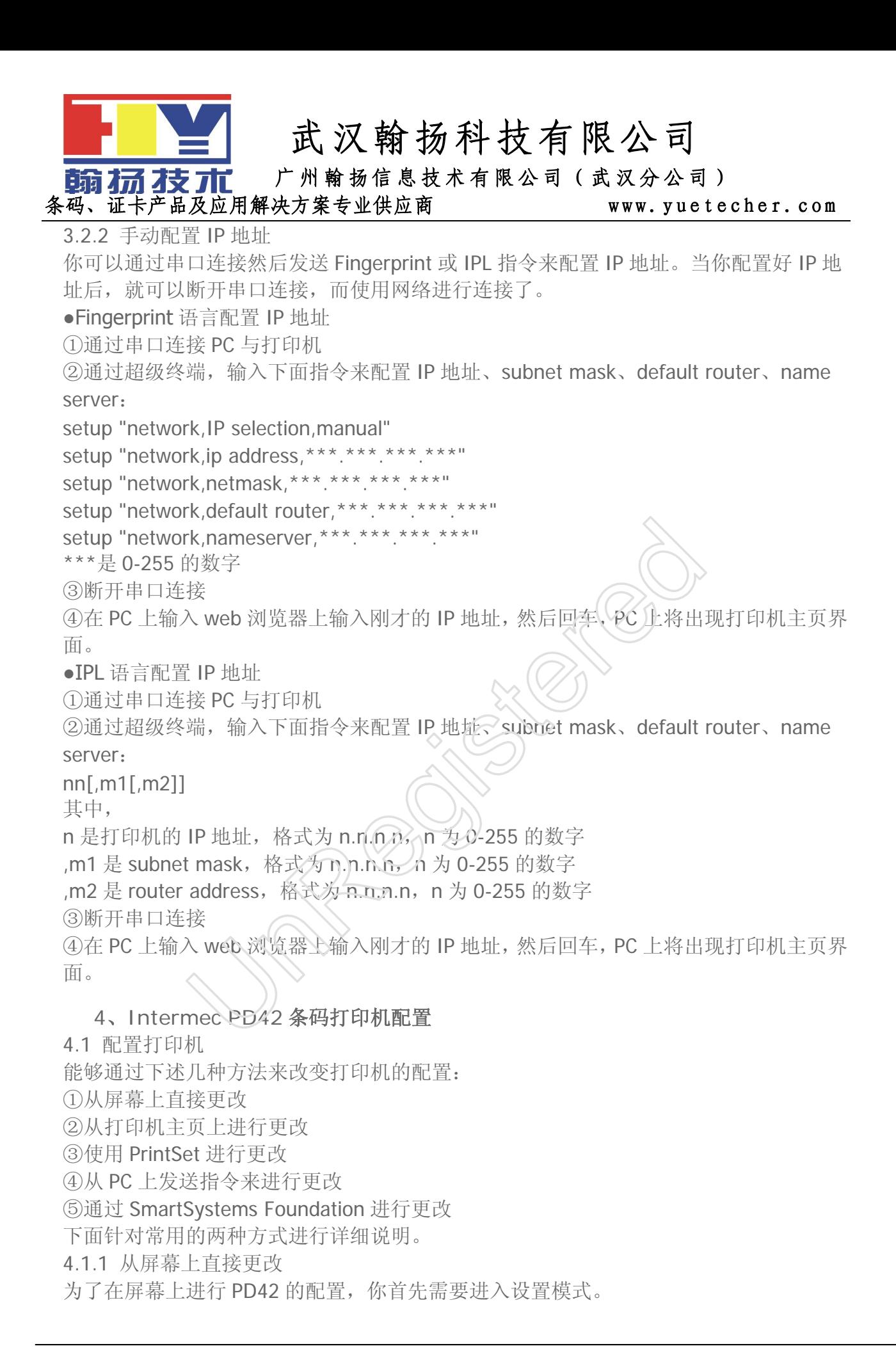

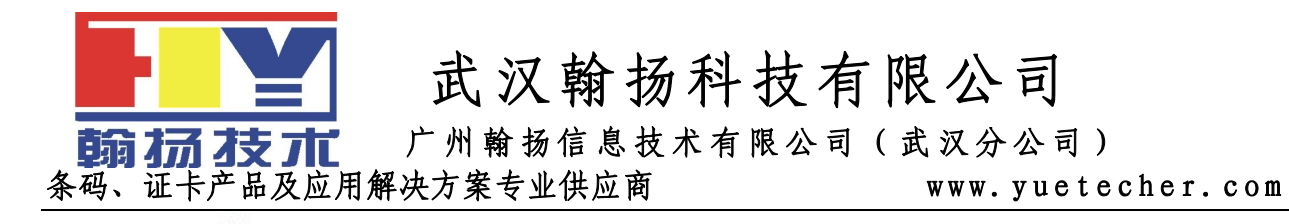

通过按动量按钮进入设置模式。 进入设置模式后,使用软按键进行导航 ◆ Fingerprint 语言版本的导航:

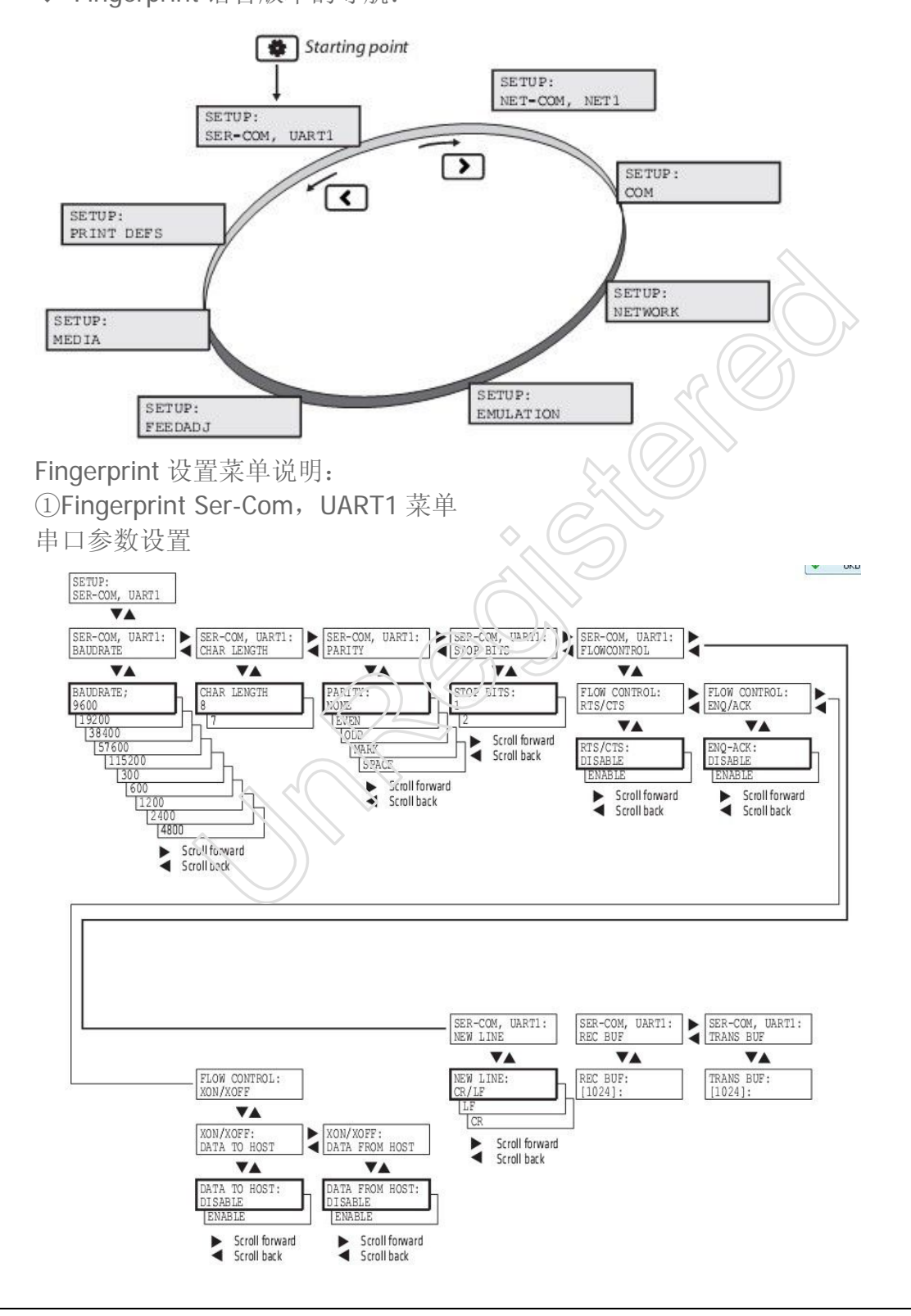

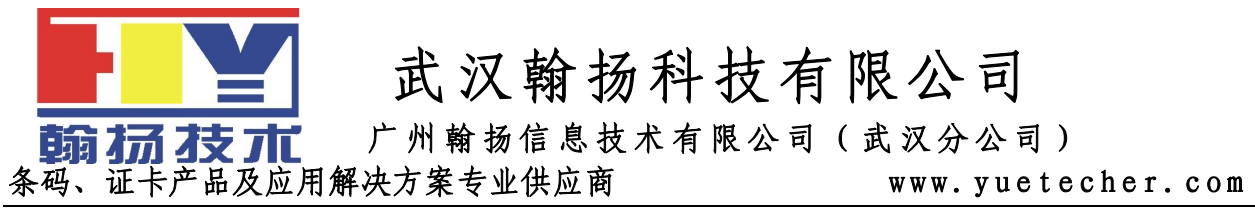

②Fingerprint Net-Com, NET1 Menu 菜单

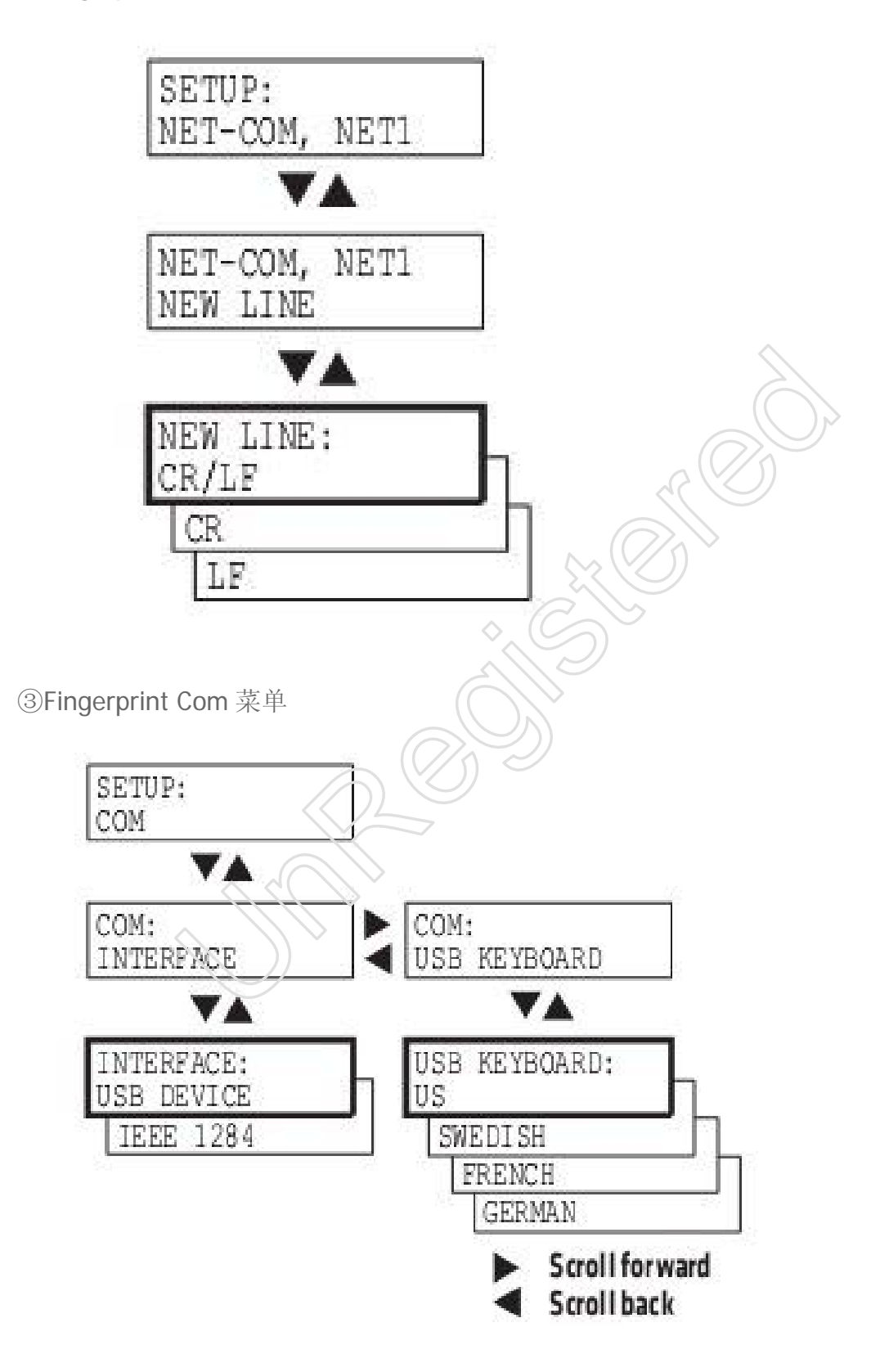

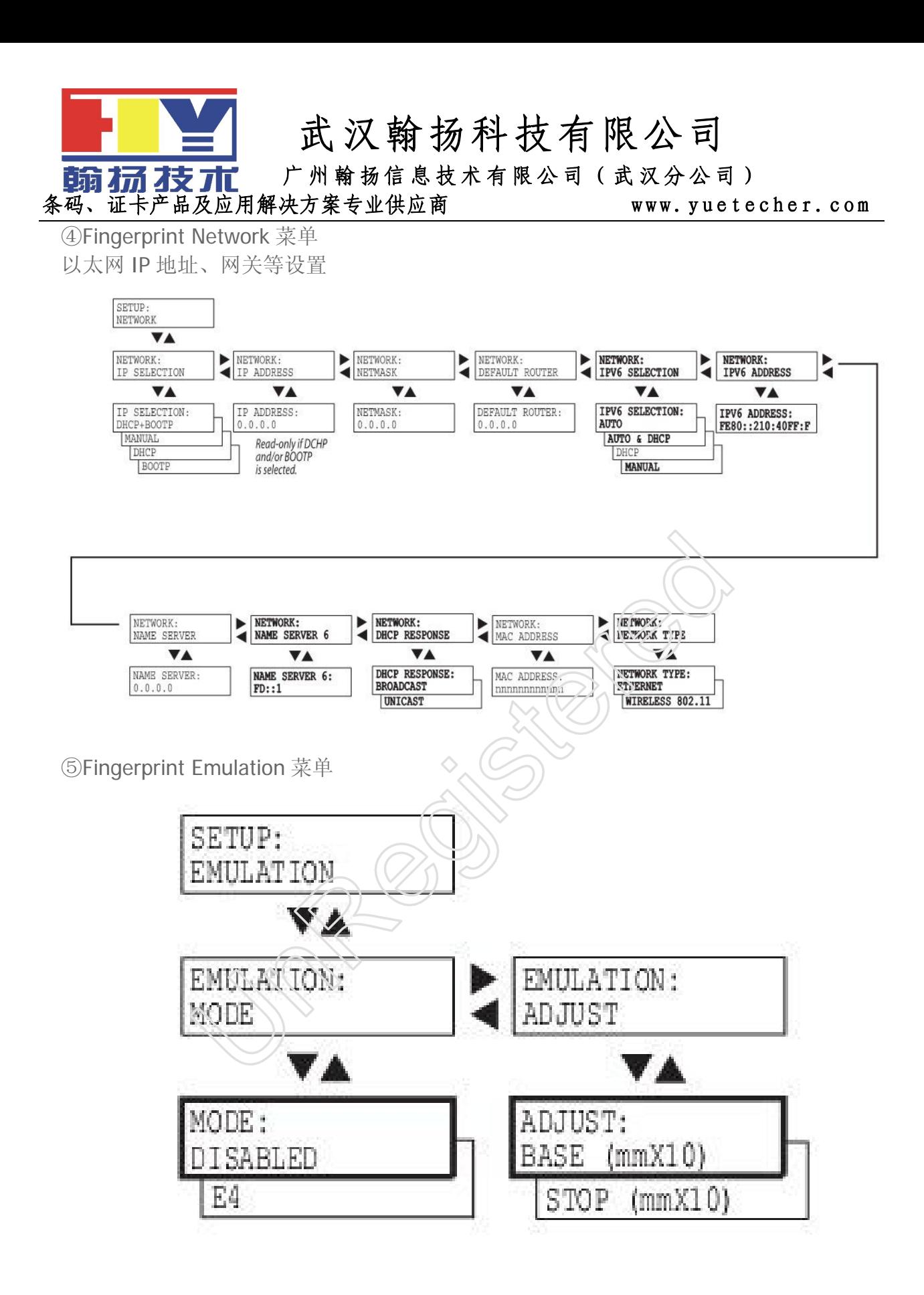

⑥Fingerprint Feedadjust 菜单 设置走纸位置和起始打印位置

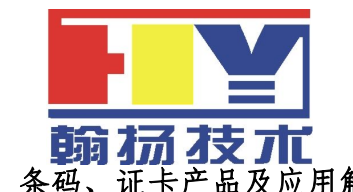

**THE 广州翰扬信息技术有限公司(武汉分公司)**<br>条码、证卡产品及应用解决方案专业供应商 www.yuetecher.com

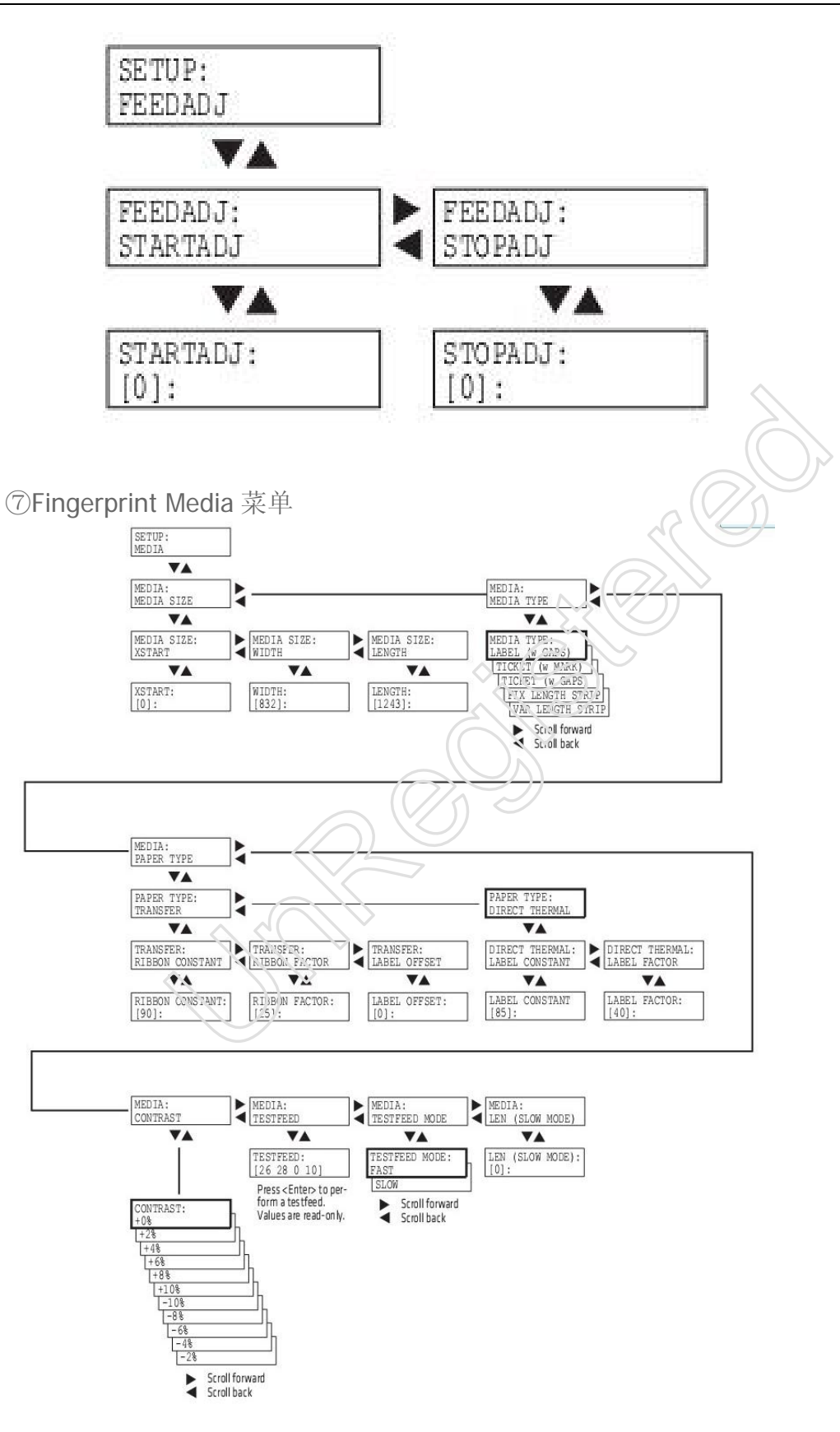

武汉:武汉市洪山区珞瑜路 201 号武电 2568 室 [20] [20] 广州:广州天河区天河路 238 号华龙大厦 1702 室 电话:027-87664696 87153393 FAX:027-87153393 电话:020-87595275 87591052 FAX:020-87591052

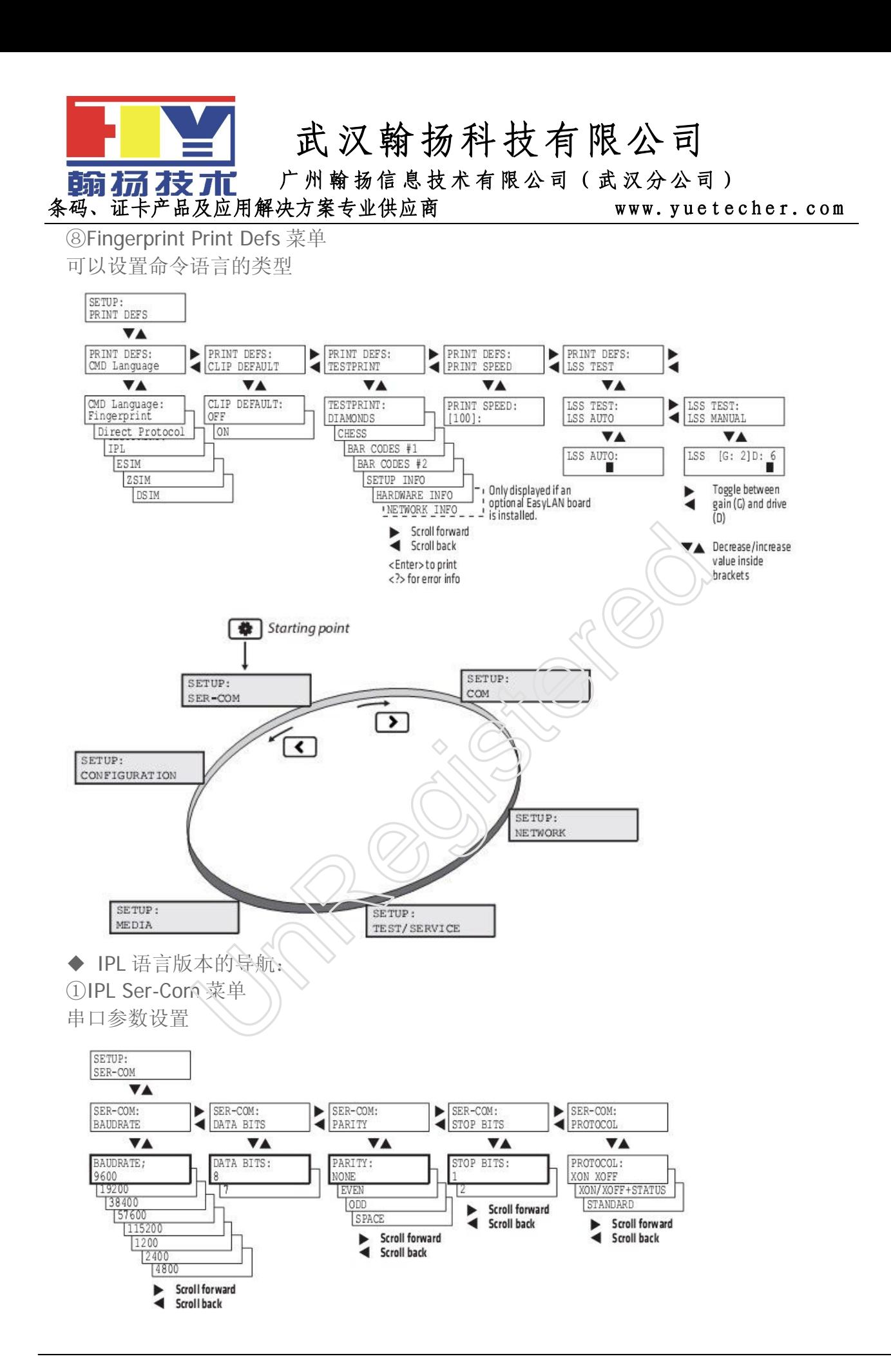

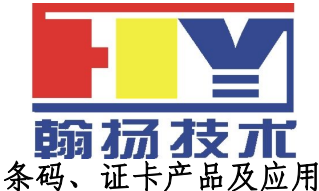

条码、证卡产品及应用解决方案专业供应商 www.yuetecher.com

②IPL Com 菜单

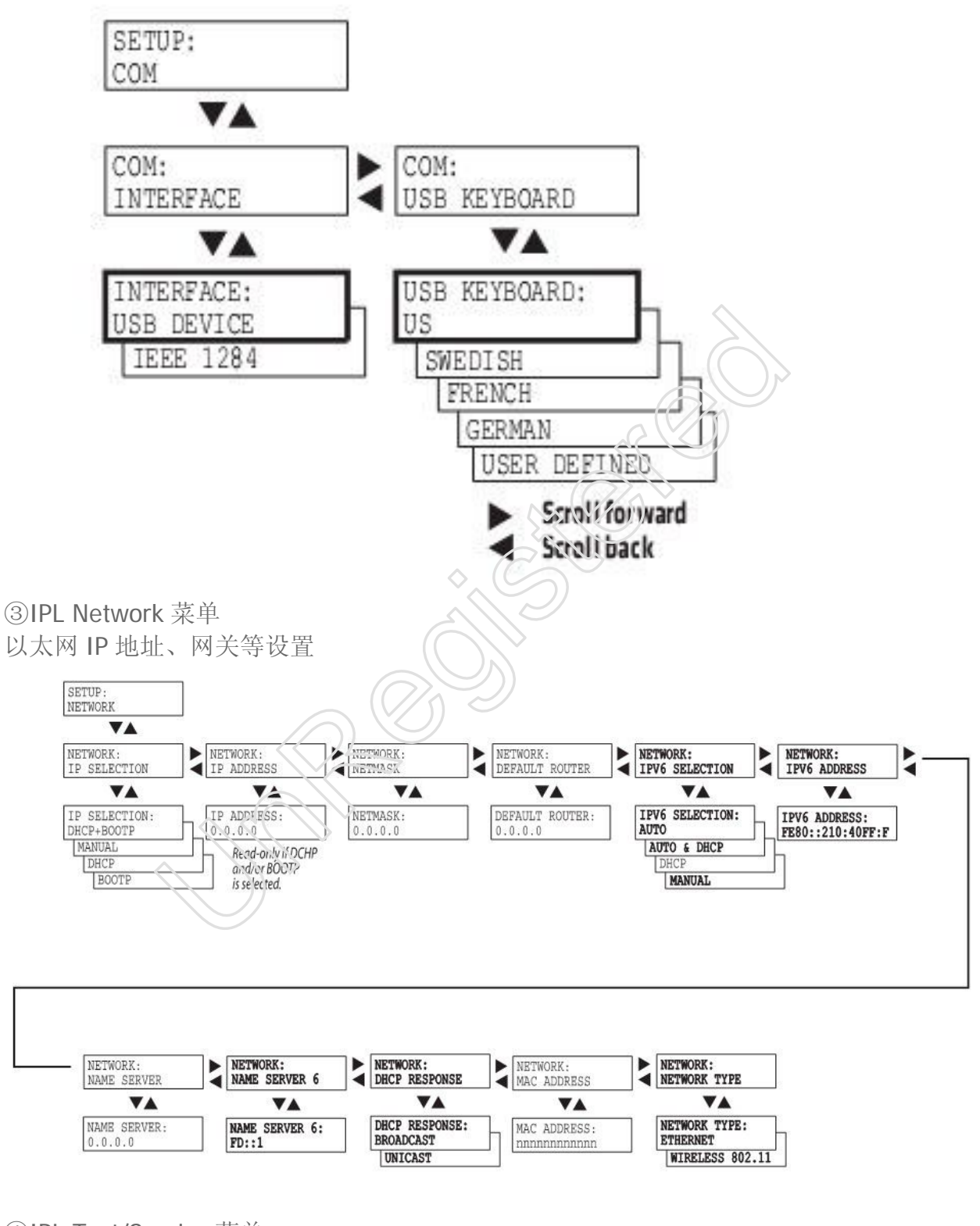

④IPL Test/Service 菜单 测试与维护菜单

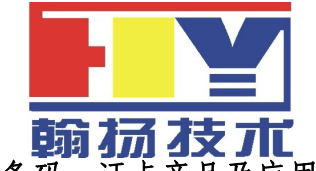

条码、证卡产品及应用解决方案专业供应商 w w w . y u e t e c h e r . c o m

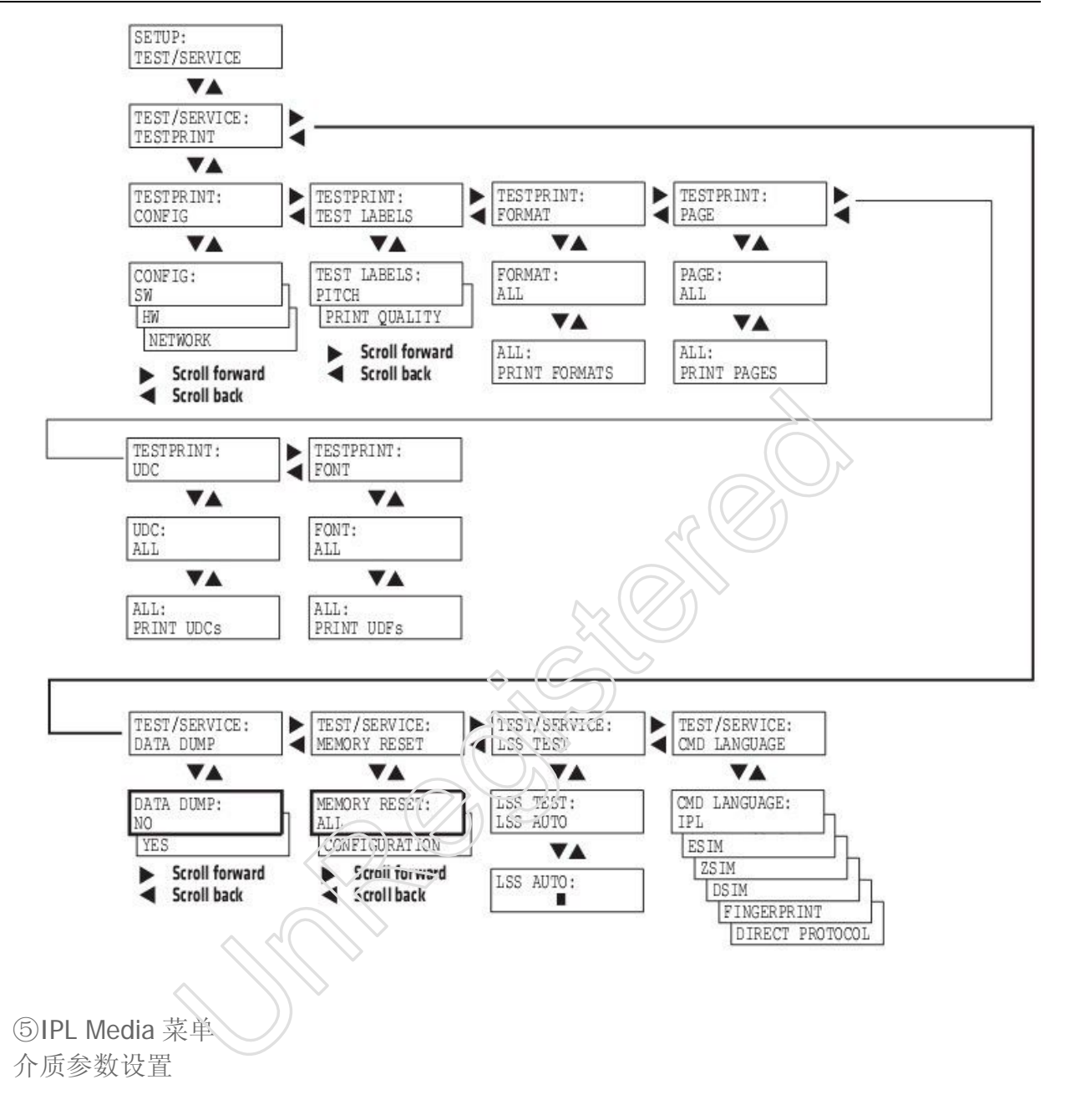

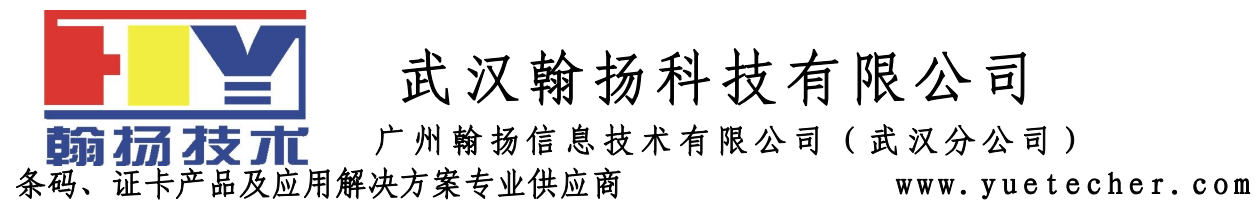

## 武汉翰扬科技有限公司

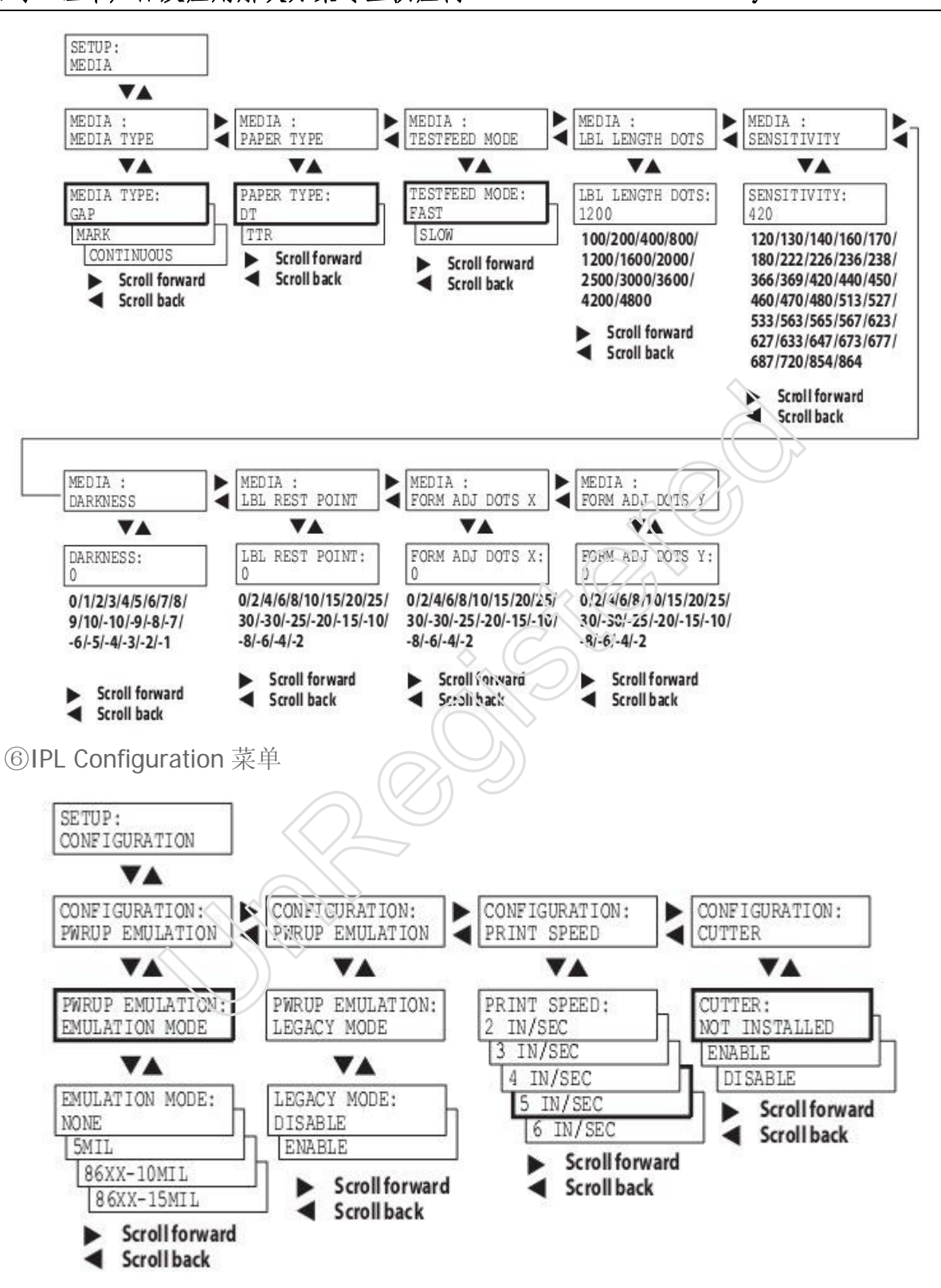

ESim 语言版本的导航:

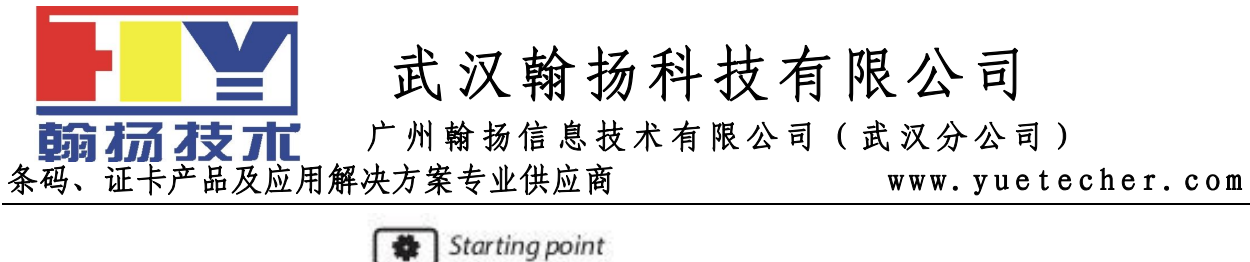

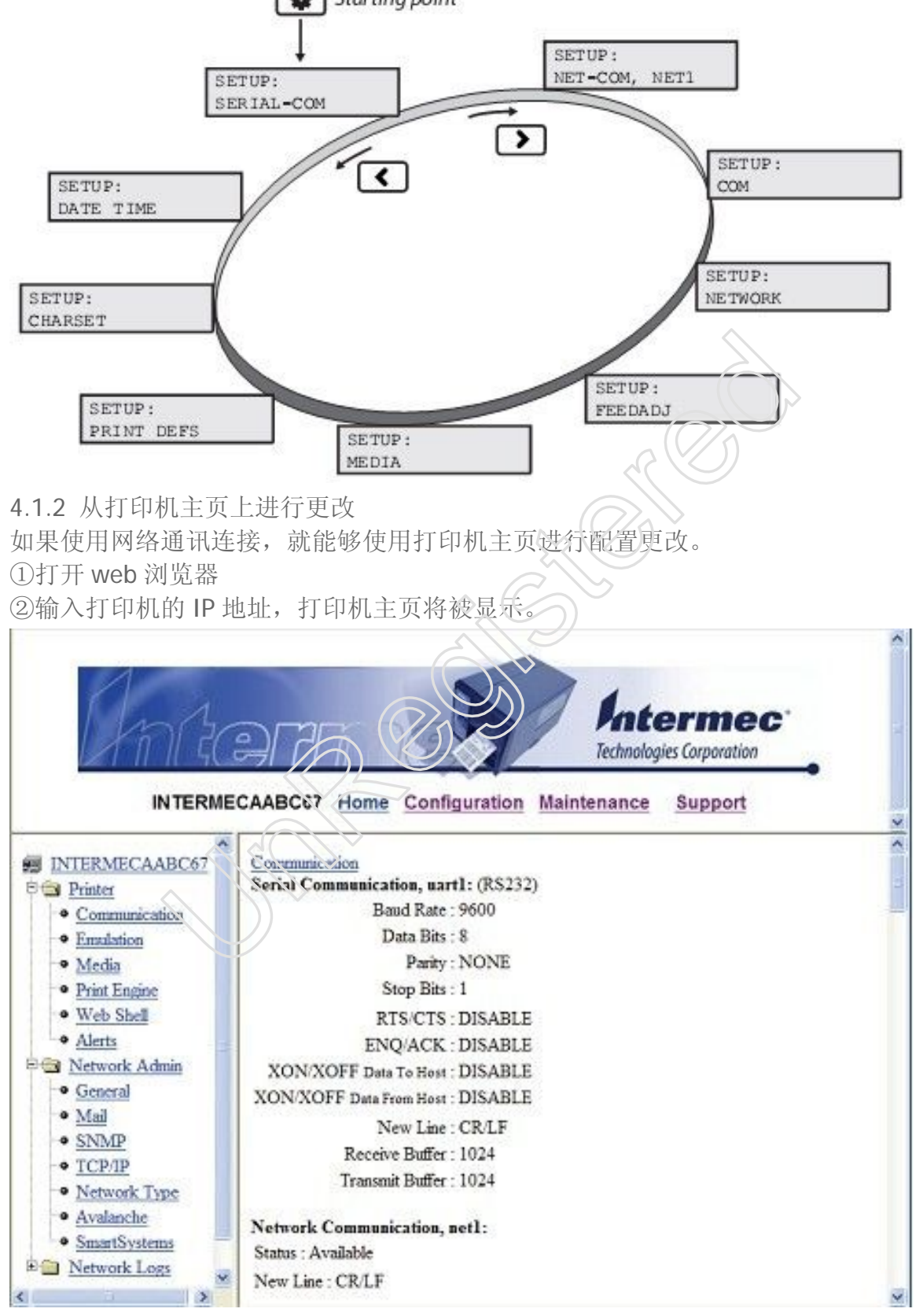

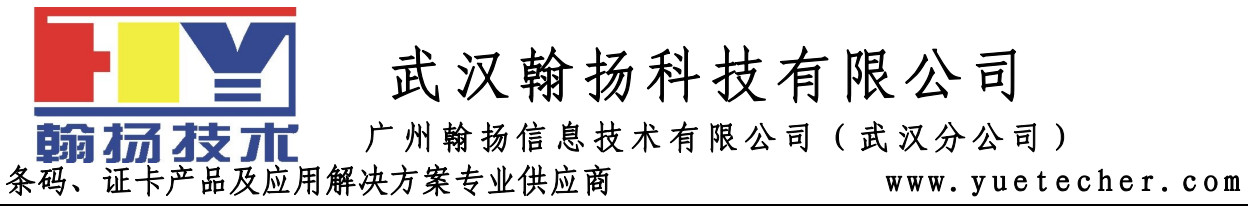

③点击 Configuration,然后再点击你想要设置的配置项(可以配置:通讯参数,介质参 数,打印参数,web shell,警告参数,网络设置,SMTP,SNMP,TCP/IP,Network 类 型, WLAN, 802.1X 设置, SmartSystems)

④配置结束后,可以保存设置到打印机,需要输入名字和密码,默认为 admin 和 pass

4.2 更新打印机的 Firmware

下载一个最新的 Firmware 文件,然后可以通过下述几种方法来更新打印机的 Firmware ①PrintSet

②CF 卡

③USB 大容量存储设备

④以太网或 802.11 无线网络连接

⑤串口或 USB 连接

**5**、**Intermec PD42** 条码打印机故障及维护 5.1 PD42 打印机屏幕错误故障提示

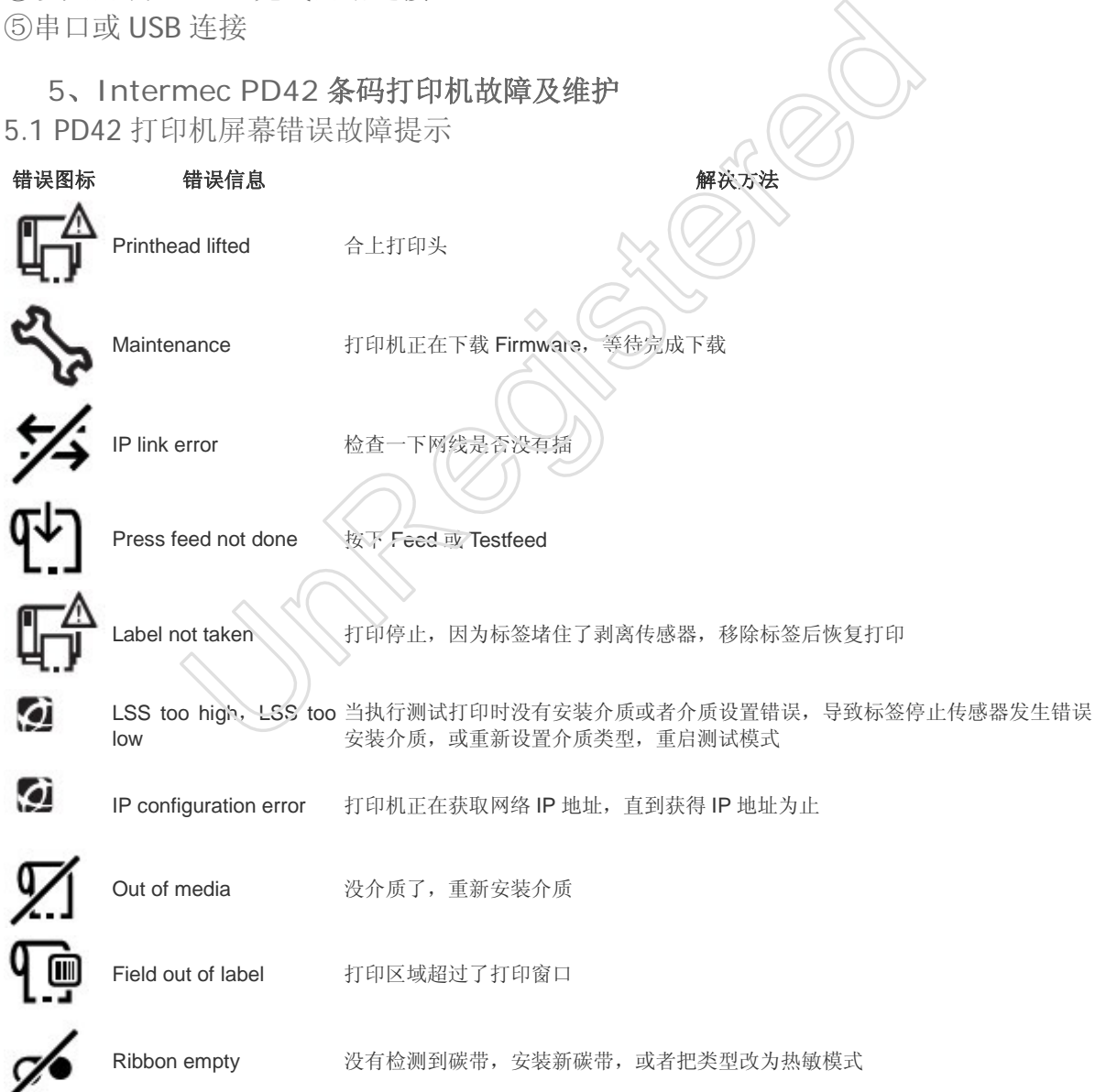

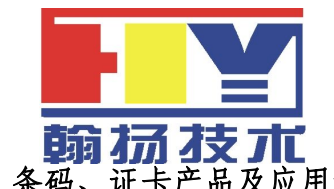

### 武汉翰扬科技有限公司

**事前有所有支工化**<br>条码、证卡产品及应用解决方案专业供应商 www.yuetecher.com

Label not found 打印机没有检测到间隙或黑标,进入设置模式中查看介质长度是否正确,或者查看介质 类型设置是否正确 Printhead hot 打印头太热,需要降温,等待降温后恢复打印 Testfeed not done 按 Testfeed Cutter not found 一个切刀命令发送到打印机,但打印机没有找到切刀,确认切刀安装是否正确 Cutter not responding 切刀没有响应,确认切刀是否安装正确 5.2 PD42 打印机故障排除 使用下表可以解决常见故障 故障 的复数医心室 医心室 计多项 可能的解决方法 打印机开机后,电 <sup>源</sup> LED 灯不亮 检查打印机电源线是否连接,并且检查电源插座 打印时,Error 指 : ①检查打印机是否没有标签或碳带; ②检查一下标签是否卡住或粘结; ③<br>打印时,Error 指 :g :u tr.cu/t.tr.e 不然:i t + F.g :u < \_\_\_\_\_\_\_\_\_\_\_\_\_\_\_\_\_\_\_\_\_\_\_\_\_\_\_\_\_\_\_ 示灯亮起 确认打印结构是否锁定或正确闭合;④检查切刀是否故障;⑤检查确认一 下应用程序是否正常 网络连接但不工 正在激活,如果连接到了 100Mbps 的网络时指示灯会变为稳定的黄色; 作 ①检查一下打印机后面的网络指示灯是否正常,指示灯绿色闪动说明网络 ②确认网线正确连接到打印机背后的网络端口;③确认使用了正确的网线; ④确认选择了正确的网络类型 打印时标签卡住 ①清除被卡的标签;②如果标签粘在打印头上,需要清洁打印头 打印的时候,打印 机出现跳纸的现 ①运行一个测试打印; ②确认 gap 传感器正确对齐, 并清洁传感器 象 当使用打印机切 刀时,标签没有被 第近打印机的中心位置 切直 ①确认介质厚度不能超过 0.25mm;②确认介质被正确安装,并尽可能的 当使用打印机切 刀,打印时标签不 ①确认切刀正确安装;②确认纸张进纸辊是否被黏住;③清洁介质通路路 能进纸或出现异 径 常, 当使用内置回卷<br>器时,打印机故障 <sup>确认介质是否正确安装</sup> (1)<br>10. 电检查打印机电源线是否连接, 并且检查电源插座<br>F 指 检查打印机电源线是否连接, 并且检查电源插座<br>F 指 确认打印结构是否没有标签或碳带; ②检查一下标签:<br>F 指 确认打印结构是否锁定或而闭合; ③检查切刀是否;<br>下应用程序是否正常<br>①检查一下打印机后面的网络指示灯是否正常, 指示:<br><br>不工正在激活, 如果连接到了 100Mbps 的网络时指示灯<br>②确认网线正确连接到打印机背后的网络端口; ③确认<br>④确认选择了正确

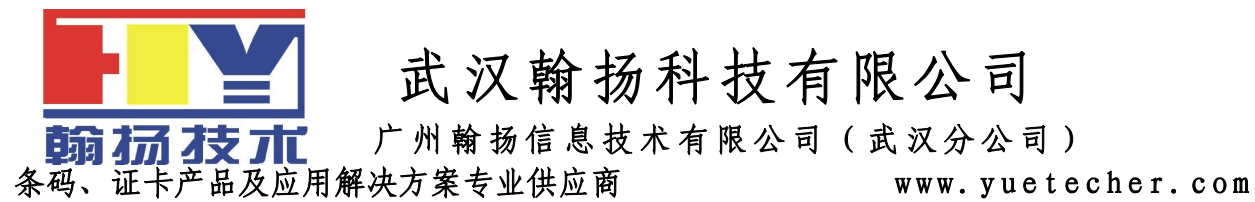

## 武汉翰扬科技有限公司

当打印机应该停 止时,仍然打印或 走纸 ①检查介质设置是否正确;②检查 gap 传感器的位置是否正确;③确认传 感器是否被挡出,是否需要清洁 打印速度慢 确认打印程序是否正常工作 打印内容失真或 淡 ①对于 Fingerprint 版本:调节 Media Constant,常数和比率;②对于 IPL 版本:调节 Sensitivity 浓度;③确认打印头需要被清洁;④检查打印头压 力是否需要调节;⑤检查打印头打印线位置是否需要调节 打印机工作但没 有打印出内容 ①使用热敏纸时,确认热敏面与打印头相接触;②使用热转印碳带时,确 认碳面与标签面接触;③确认碳带和标签相匹配;④确认打印头正确安装 到打印机构上 仅有 部分标签被<br>检查打印头平衡是否需要调节<br>打印 沿着进纸方向,部 分打印图像没有 ①清洁一下打印头;②确认碳带是否有打皱,并调节之 被打印 打印输出介质左 右偏 ①检查打印头平衡是否需要调节;②检查打印头压力是否需要调节 打印输出位置不 ①检查打印软件程序是否有错误;②确认 gap 传感器是否清洁干净;③检 正确 查 gap 传感器的位置是否正确;④检查一下介质卡位挡板和介质架卡位; ⑤确认使用的是正确介质;⑥确保打印辊轴清洁 5.3 PD42 打印机调节 通过调节打印机可以提高打印质量。 5.3.1 预防碳带打皱 仅有部分标签被 检查打印头平衡是否需要调节<br>打印<br>沿着进纸方向,部<br>分析打印图像没有①清洁一下打印头; ②确认碳带是否有打皱, 新调节:<br>分析打印 轴 出介质左 ①检查打印头平衡是否需要调节; ②检查打印头压力;<br>打印输出 位置 不 ③检查打印软件程序是否有错误; ②确认 gap 传感器<br>右偏<br>打 印 输 出 位置 不 全 gap 传感器的位置是否正确; ④检认 gap 传感器<br>正确 ⑤确认使用的是正确企质; ⑥确保打印辊轴清

如果有碳带打皱的问题,请调节一下碳带张力和碳带挡板 5.3.1.1 调节碳带张力

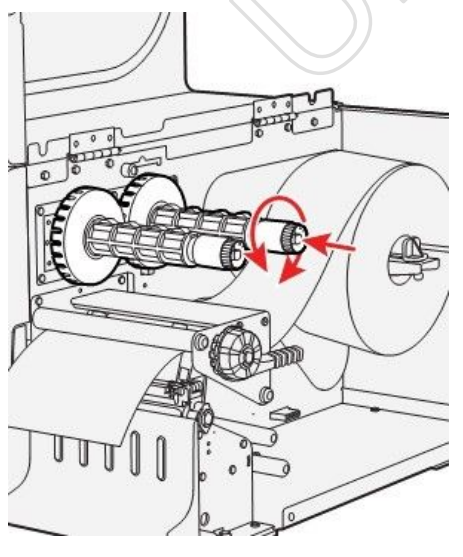

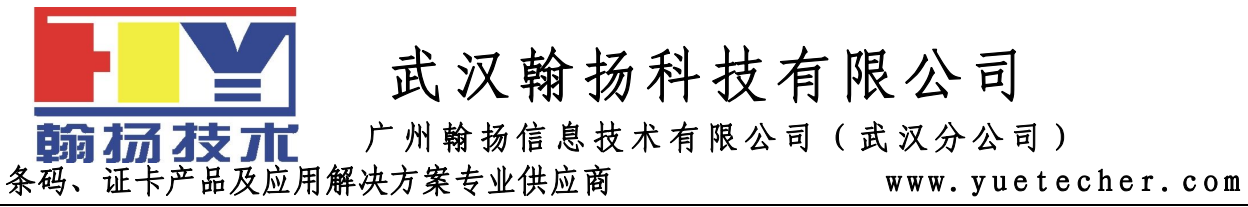

②旋转旋钮,顺时针旋转增加张力,逆时针旋转减小张力。

5.3.1.2 碳带挡板调节

如果你的标签像下面这种情况,你可以通过调节碳带挡板来解决。

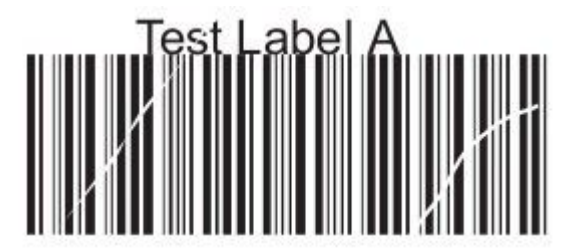

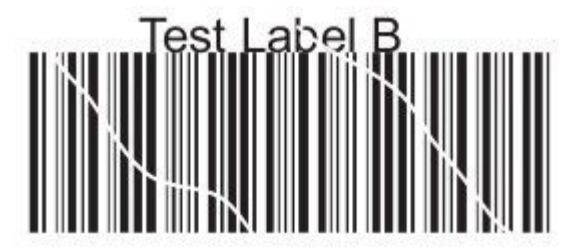

①如果标签打印效果是 Test Label A, 顺时针转动 A 螺丝; 如果标签打印效果是 Test Label B,顺时针转动 B 螺丝

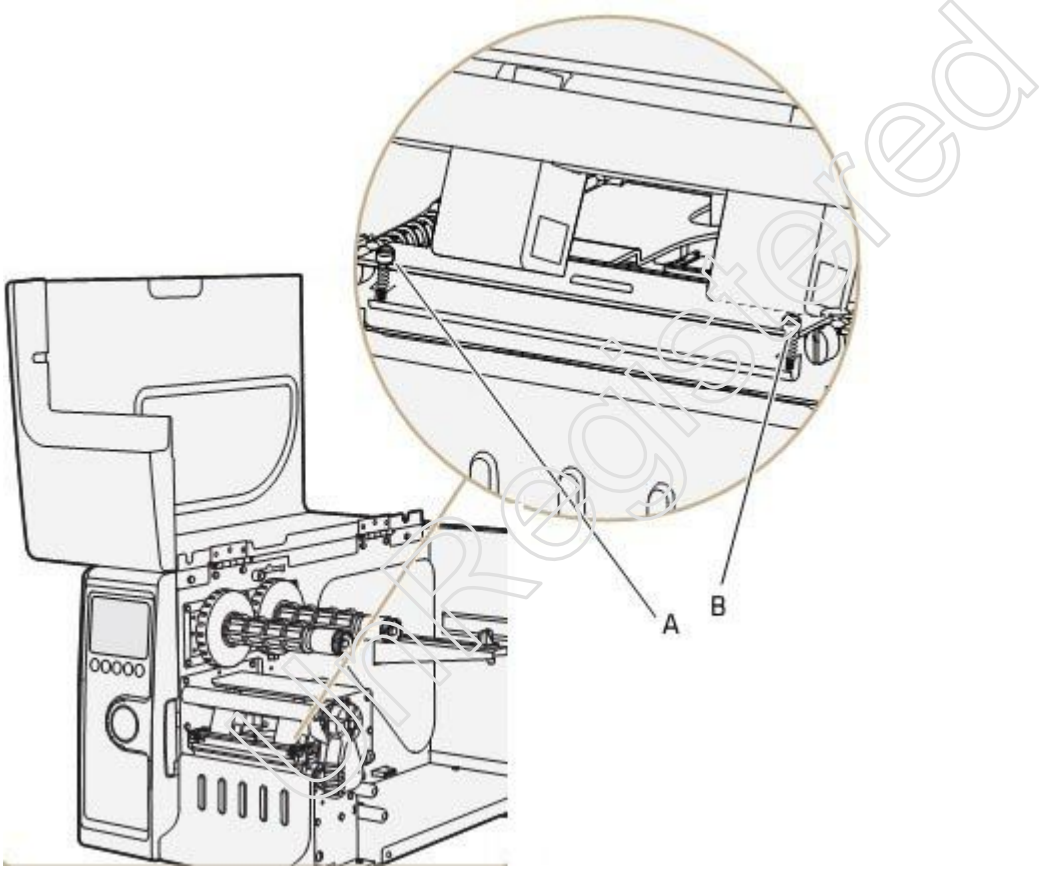

②拧半圈螺丝,并执行新的测试打印。 ③继续调节碳带挡板螺丝直到获得高质量打印效果。 注意:调节挡板螺丝时不要超过 2 个完整圈,或者介质不能平滑进纸,如果发生这种情况, 逆时针完全旋转螺丝然后重新开始调节。

5.3.2 清除标签卡纸

通常是由于介质安装不正确或者打印机没有被正常保养。 ①关闭打印机

②水平拉出打印头杆,并逆时针旋转,抬起打印头

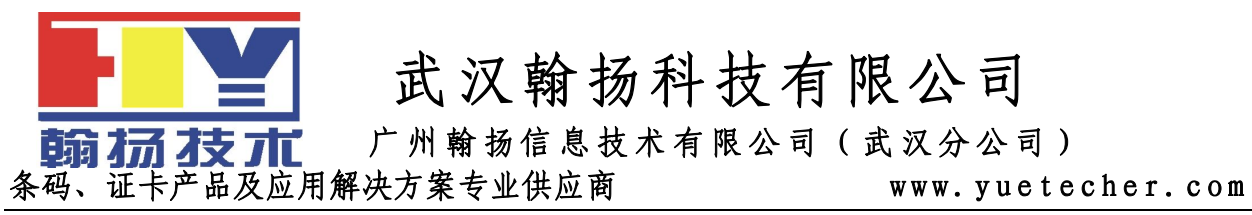

③从打印机构中拉出标签,如果标签粘着打印辊轴上,需要小心的移除它,不要使用坚硬的 工具,否则可能损伤辊轴或打印头。 注意:避免旋转辊轴,防止造成电子元件的永久损坏。 ④切断任何损坏或打皱的标签部分。 ⑤看看胶黏剂是否有黏贴在打印机构上,如果有清洁打印头。 ⑥重新安装标签。 ⑦打开打印机。 ⑧按打印按钮来调节标签走纸。 5.3.3 调节打印头 5.3.3.1 调节打印头平衡 如果你打印出来的标签,一边比另一边淡,可能需要调节打印头的平衡。 ①如果你安装了碳带,把它移出。 ②水平拉出打印头杆,并逆时针旋转,抬起打印头 ③移动平衡块,宽的标签往外移,窄的标签往里移。

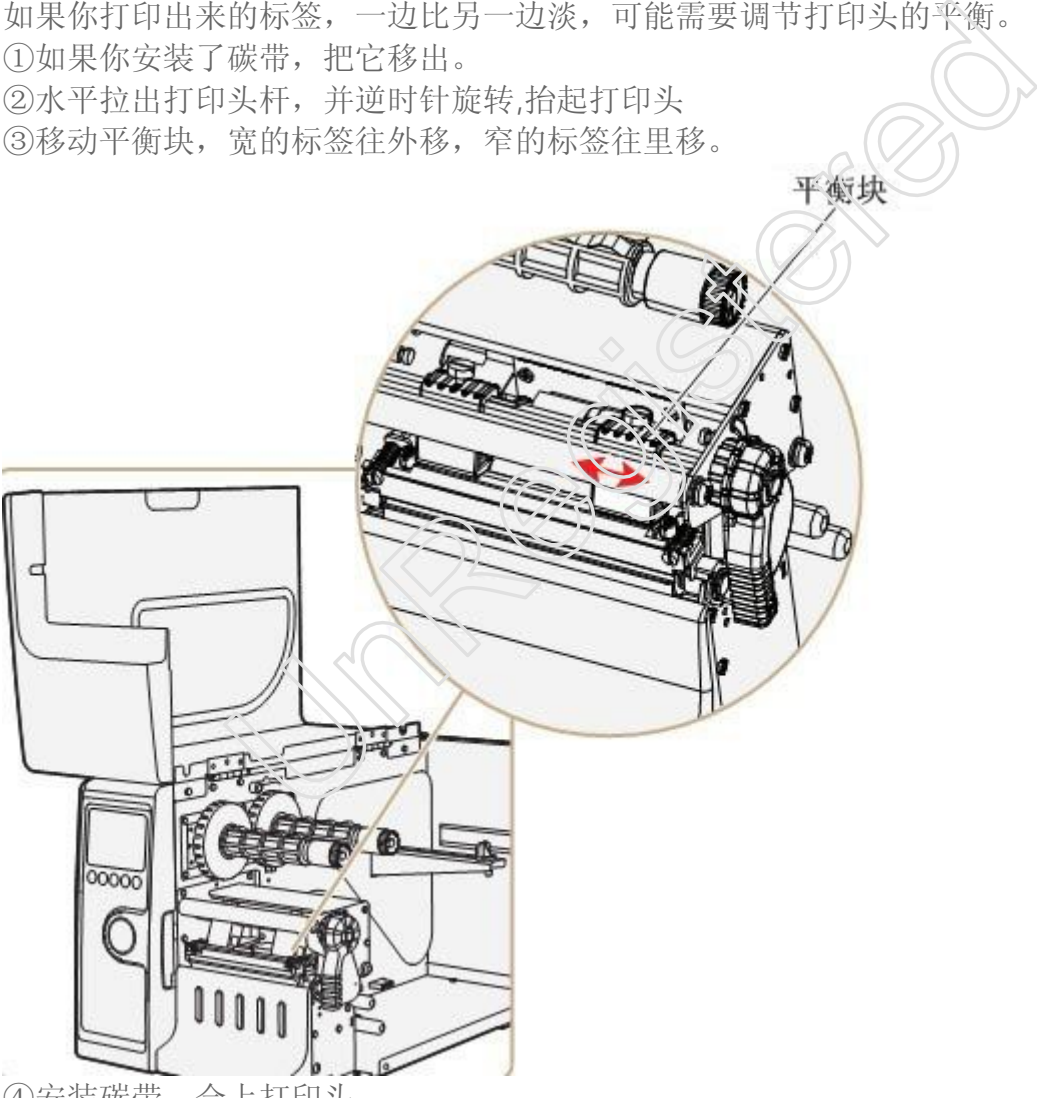

④安装碳带,合上打印头 ⑤测试打印,如果需要继续调整打印平衡块 5.3.3.2 调节打印头压力 打印头压力在出厂的时候已经调校好了,只有当标签的一边打印比较弱得时候或者碳带开

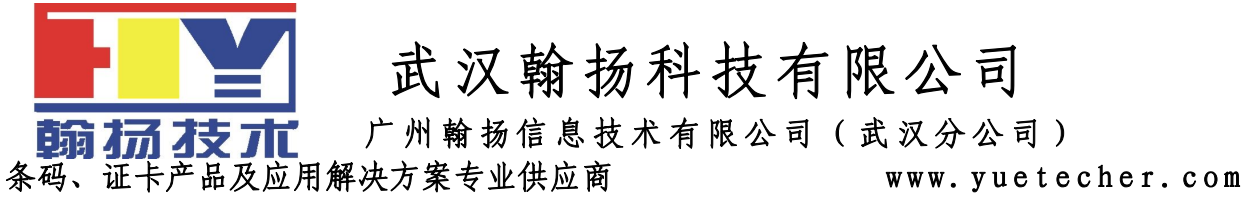

始折缝(沿着走纸方向有未打印的白色条纹)时,才需要调节打印头压力。 注意:在调节打印头压力前,首选尝试一下打印头的打印平衡块。 ①如果你安装了碳带,把它移出。

②水平拉出打印头杆,并逆时针旋转,抬起打印头

③使用一字螺丝刀,旋转平衡块上面的螺丝,顺时针旋转增加压力,逆时针旋转减小压力。

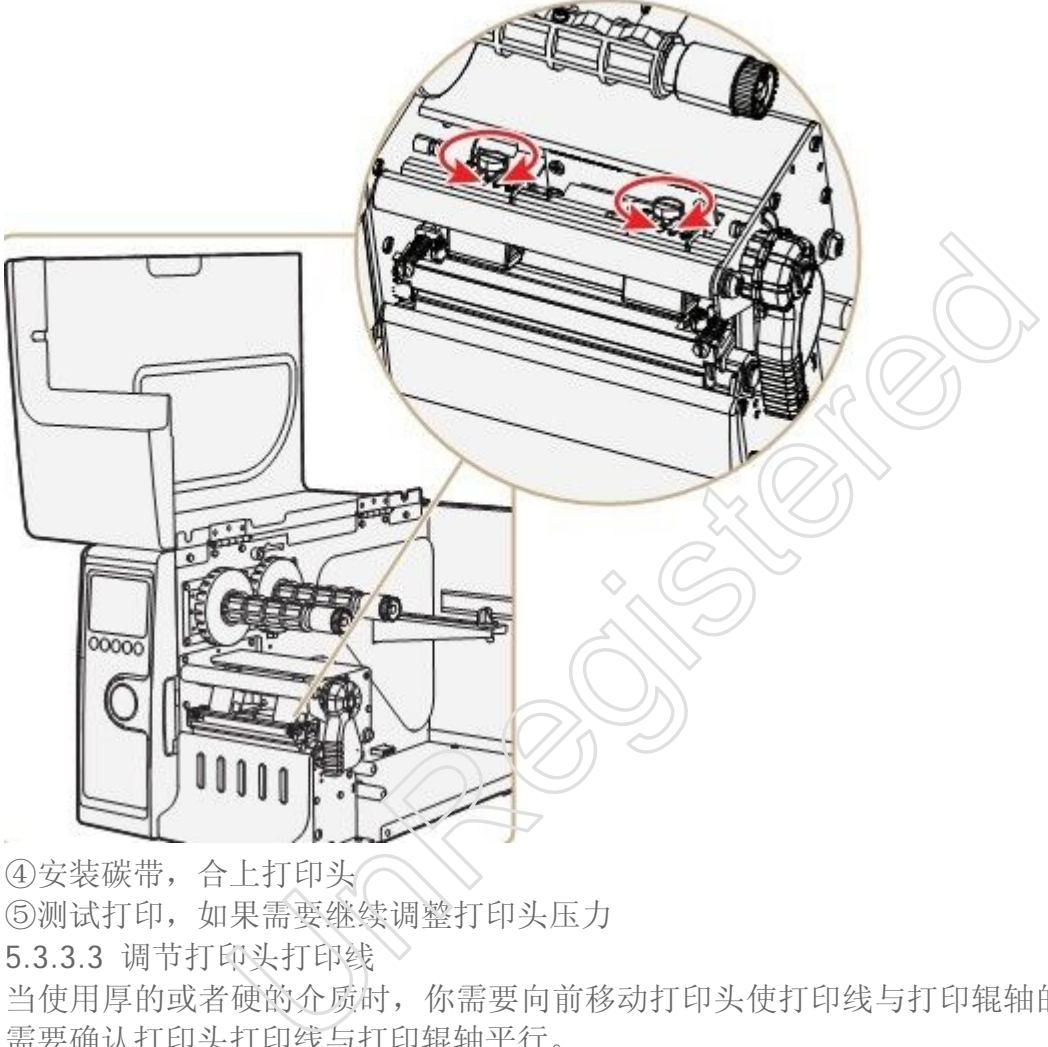

④安装碳带,合上打印头 ⑤测试打印,如果需要继续调整打印头压力 5.3.3.3 调节打印头打印线 当使用厚的或者硬的介质时,你需要向前移动打印头使打印线与打印辊轴的顶部对齐,你 需要确认打印头打印线与打印辊轴平行。 ①如果你安装了碳带,把它移出,并闭合打印头 ②使用一字螺丝刀去旋转打印头支架顶部的两个螺丝,逆时针单旋转。

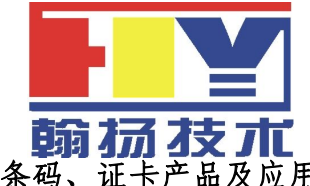

# 武汉翰扬科技有限公司

**事前有而有支工作**<br>条码、证卡产品及应用解决方案专业供应商 www.yuetecher.com

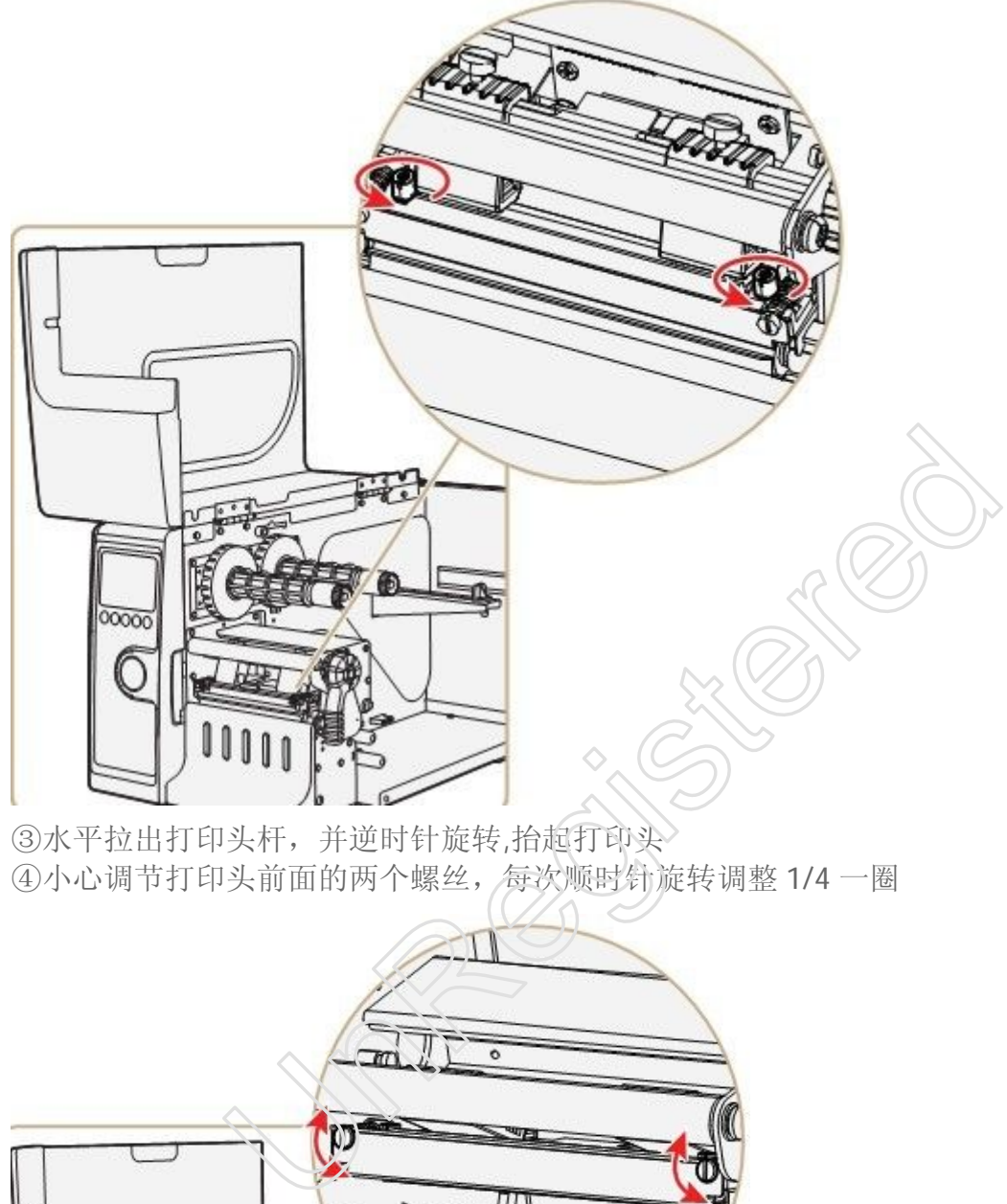

③水平拉出打印头杆,并逆时针旋转,抬起打印头>><br>④小心调节打印头前面的两个螺丝,每次顺时针旋转调整1/4 一圈

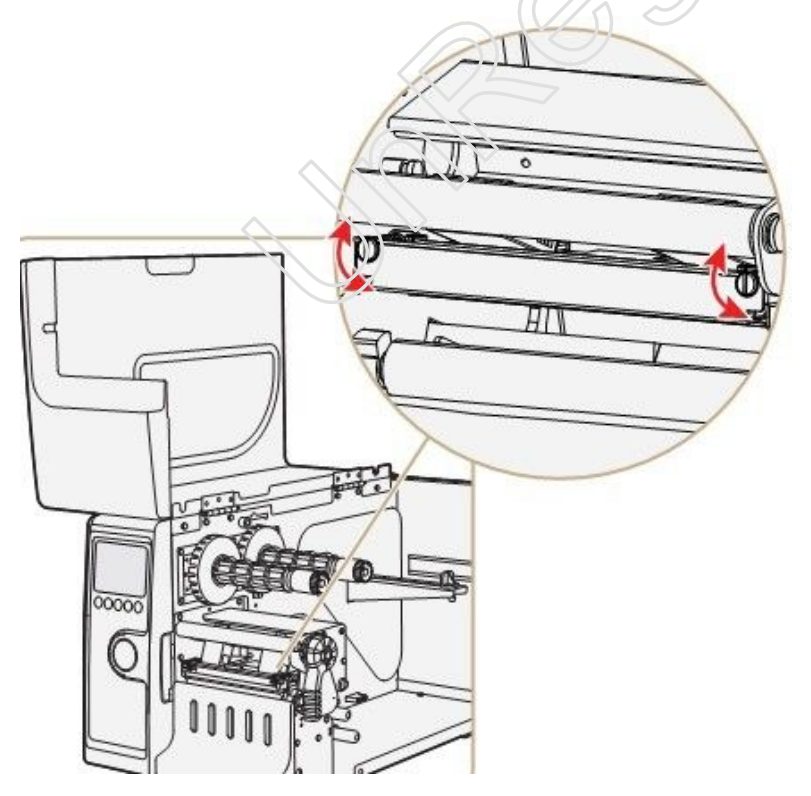

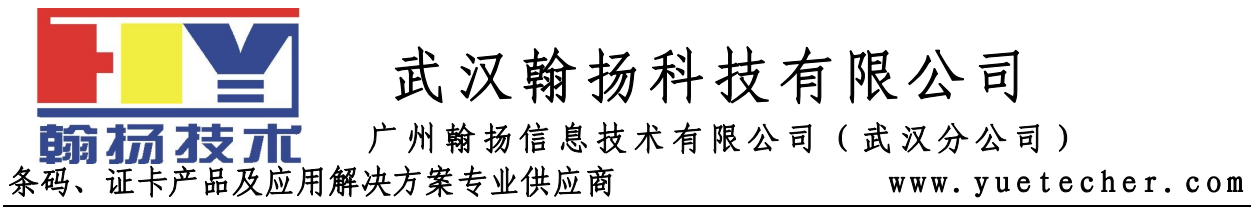

注意:确保两个螺丝同步调节,如果不确认,你逆时针完全松开两个螺丝,然后重新调节。 ⑤闭合打印头,然后使用一字螺丝刀去拧紧打印头支架顶部的两个螺丝。 ⑥如果使用碳带,安装上去 ⑦测试打印,如果需要继续调节

> 翰扬信息技术内部培训教材 翰扬信息技术内部培训<br>2010年6月16日<br>2010年6月16日

2010 年 6 月 16 日